# **Panasonic Operating Instructions Part 1 Digital Cellular Phone**

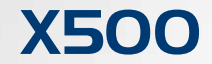

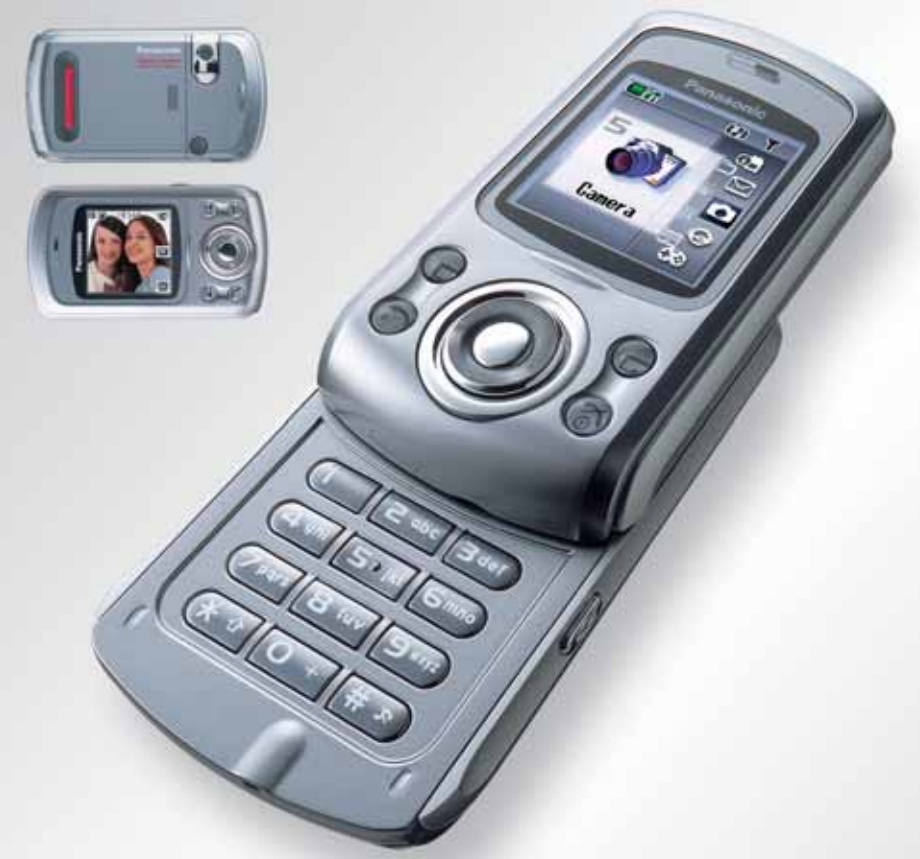

# **Mobile Phone**

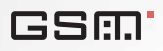

*Before operating this handset, please read these instructions (parts 1 and 2) completely. Charge battery before operation.*

Download from Www.Somanuals.com. All Manuals Search And Download.

# *Contents*

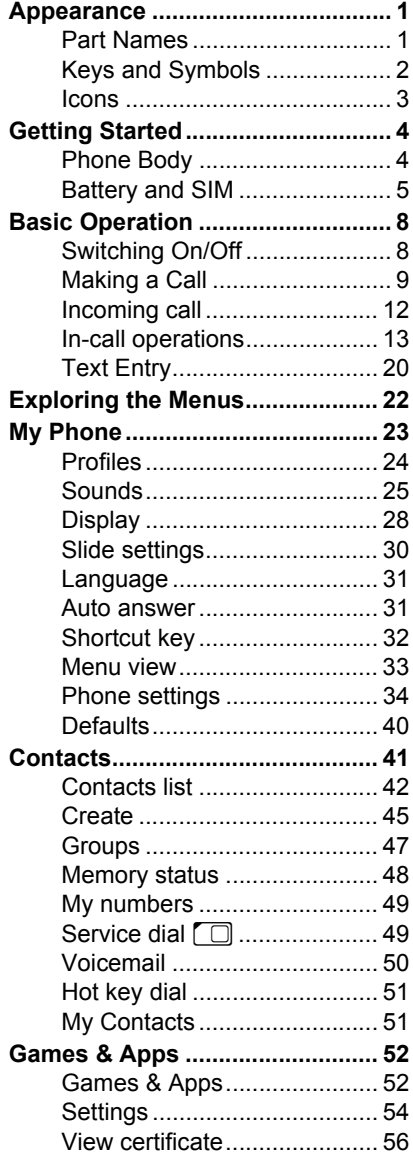

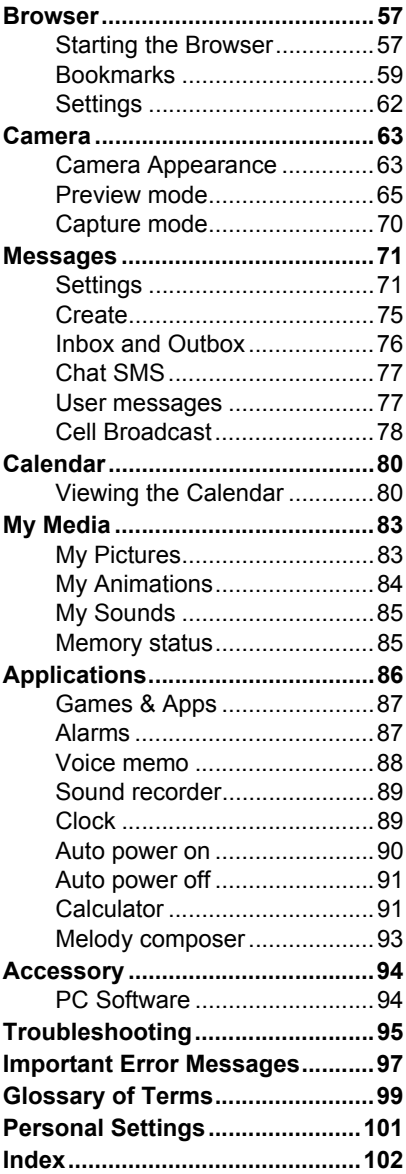

Download from Www.Somanuals.com. All Manuals Search And Download.

# *Appearance*

# Part Names

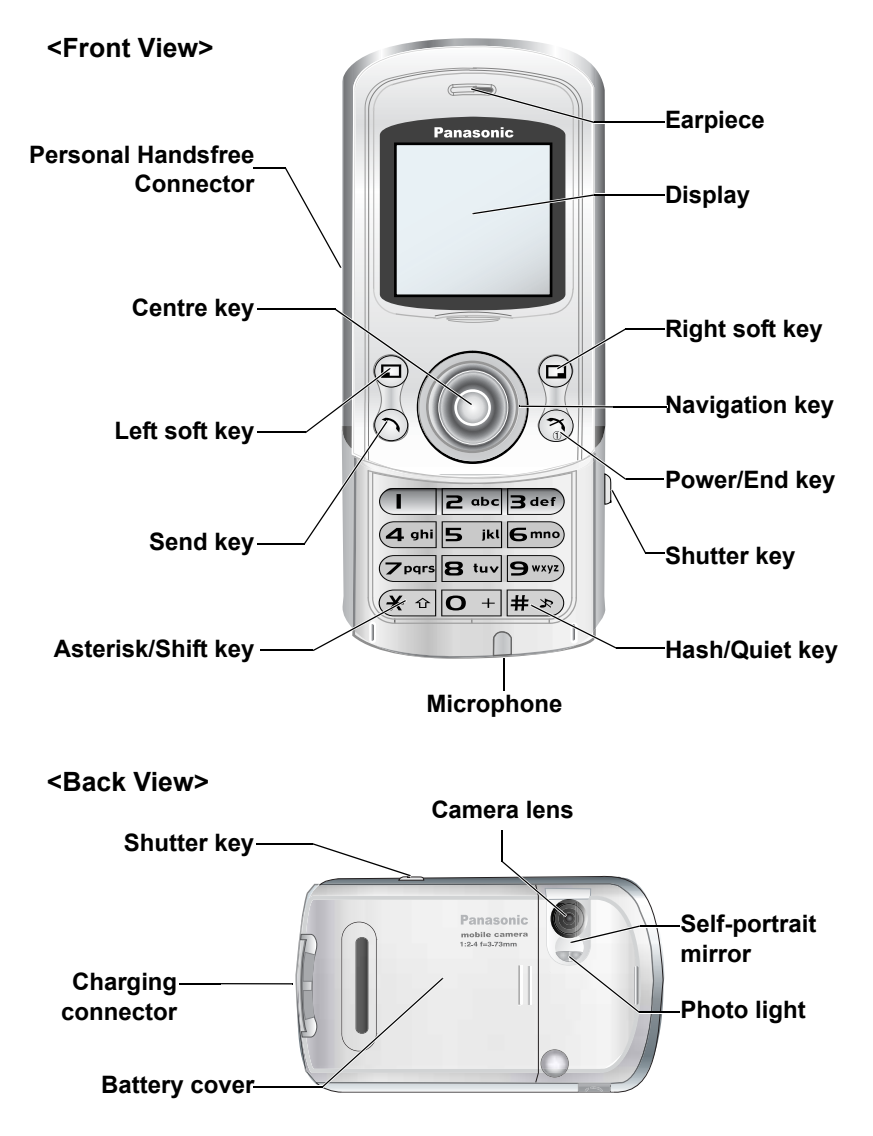

*Appearance* 1 Download from Www.Somanuals.com. All Manuals Search And Download.

# Keys and Symbols

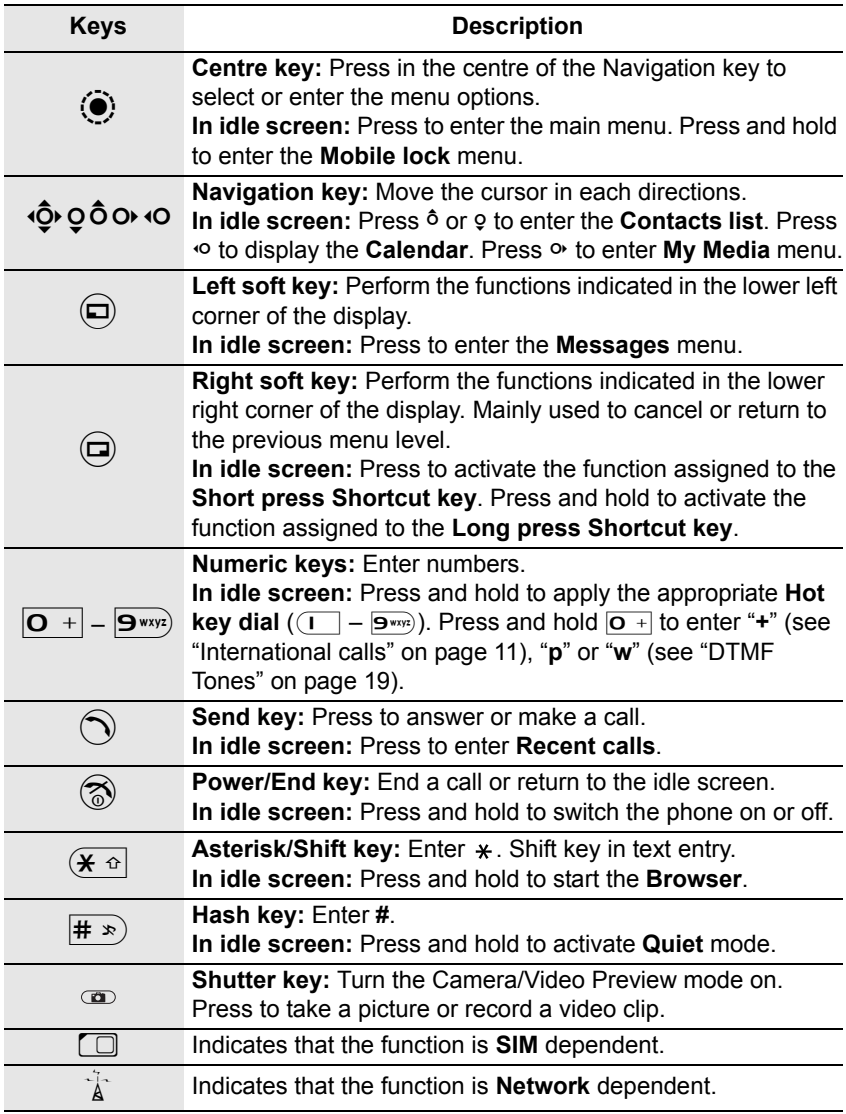

2 *Appearance* Download from Www.Somanuals.com. All Manuals Search And Download.

## Icons

### *Status Icons*

The status icons are displayed depending on the currently activated functions.

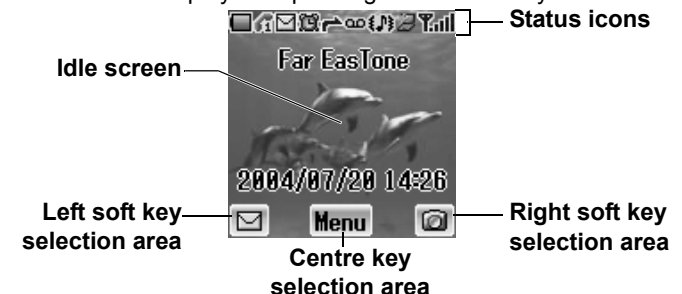

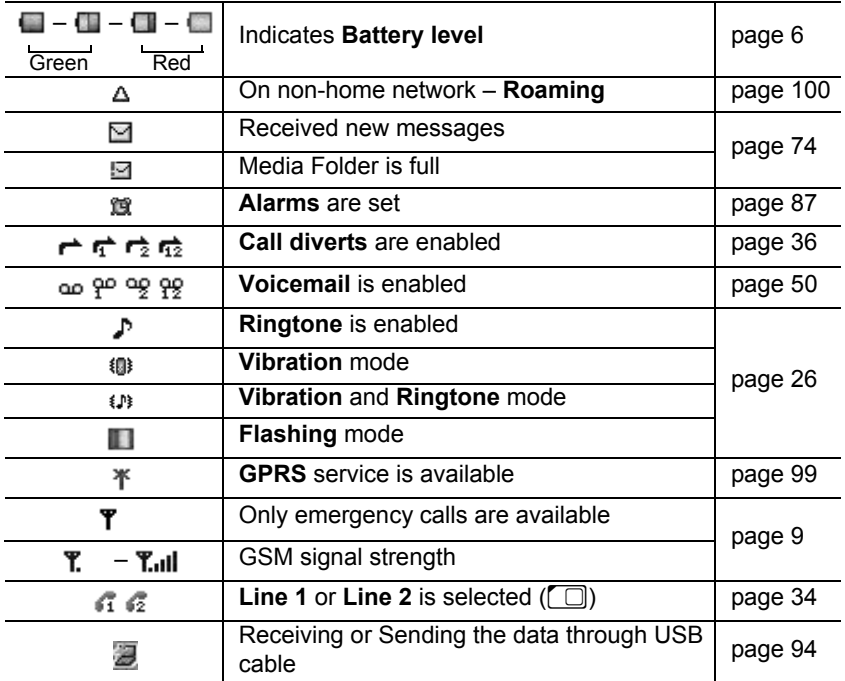

# *Getting Started*

# Phone Body

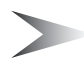

*Note:* Do not touch the surface of the display when you open/close the phone body.

### *Opening the phone body*

Slide up the upper part of the phone body slowly until it stops

### *Closing the phone body*

Slide down the upper part of the phone body slowly until it stops

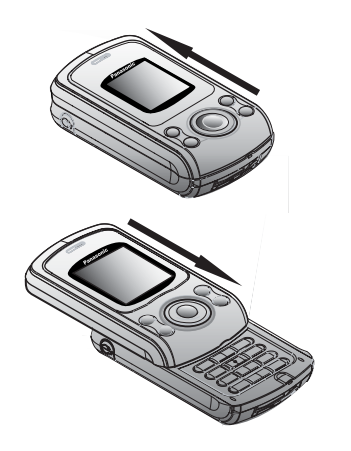

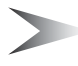

**Note:** If you close the phone body while operating the menu functions such as **My Phone**, **Contacts**, **Browser**, **Messages**, **My Media** or **Applications**, it returns to the idle screen. You can operate the phone with the phone body closed while you are using **Games**, **Camera** or creating a message.

# Battery and SIM

Before opening the battery cover, ensure the phone is switched off, the phone body is closed and the charger is disconnected from the phone.

### *Battery*

#### **Removing the battery**

- 1. Push the upper edge of the cover
- 2. Slide the battery cover down carefully  $( \bigcirc )$
- 3. Remove the battery cover  $(②)$
- 4. Push the lower part of the battery forward  $\left( \bigcirc$
- 5. Lift the battery to remove  $\left( \bullet \right)$

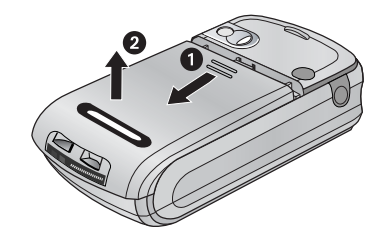

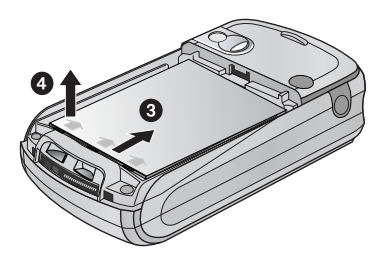

### **Attaching the battery**

- 1. Insert the upper edge of the battery  $( \bigcirc )$
- 2. Push down on the lower edge of the battery carefully until it clicks  $\left( \right)$
- 3. Put the battery cover on the battery
- 4. Slide the cover into place  $\circledR$ )

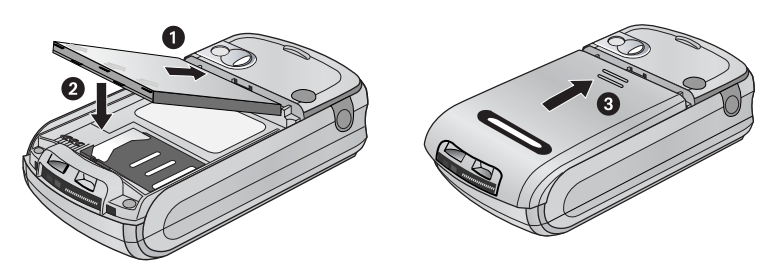

## *Charging the battery*

It is recommended to charge the battery for a minimum of 4 hours before the first use.

Ensure the battery is correctly in place before connecting the charger.

#### **Connecting the plug**

- 1. Insert the plug arrow side up
- 2. Push the charger all the way in
- 3. The battery level indicator will start moving (see "Battery level indicator" below)

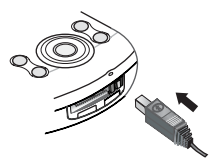

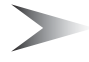

*Note:* DO NOT force the connector as this may damage the phone and/or the charger.

### **Disconnecting the plug**

Pull the plug gently from the connector

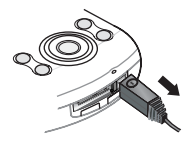

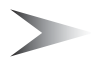

*Note:* DO NOT pull the cable as this may damage the phone and/or the charger.

### *Battery level indicator*

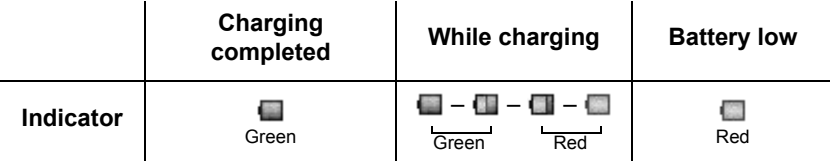

### *Low battery power warning*

When the battery power is low, the battery indicator will be red. If the battery power is critically low, a warning tone will beep. 2 minutes after the beep, the power will automatically shut off. Plug in the charger immediately (see "Charging the battery" above). Calls can be made and received while the phone is charging.

## *SIM*

### **Attaching the SIM**

- 1. Remove the battery cover and the battery (see "Removing the battery" on page 5)
- 2. Slide the **SIM** holder to right until it clicks
- 3. Lift the **SIM** holder
- 4. Insert the **SIM** in the **SIM** holder
- 5. Lower the **SIM** holder
- 6. Slide the **SIM** holder to left until it clicks
- 7. Replace the battery and the battery cover

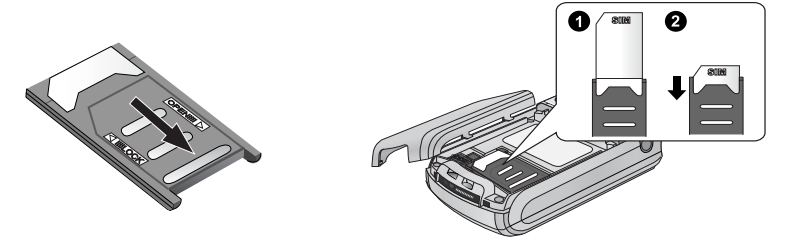

*Note:* Ensure the gold contacts on the **SIM** and the phone body are facing each other.

### **Removing the SIM**

- 1. Remove the battery cover and the battery (see "Removing the battery" on page 5)
- 2. Slide the **SIM** holder to right until it clicks
- 3. Lift the **SIM** holder
- 4. Remove the **SIM**
- 5. Replace the **SIM** holder
- 6. Replace the battery and the battery cover

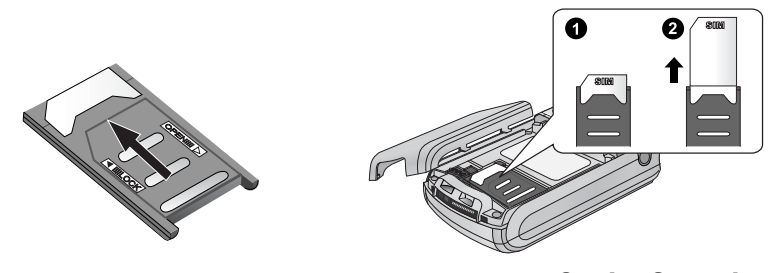

*Getting Started* 7 Download from Www.Somanuals.com. All Manuals Search And Download.

# *Basic Operation*

# Switching On/Off

## *Switching On*

- 1. Press and hold  $\otimes$  (Power/End) for 2 to 3 seconds
- 2. The start-up animation will start
- 3. Customisable **Greeting** will be displayed for 2 seconds (see "Greeting" on page 28)
- 4. The display will remain in idle screen

## *Switching Off*

Press and hold  $\circledcirc$  (Power/End) for 2 to 3 seconds *When is displayed*

- 1. Open the phone body
- 2. Press and hold  $\circled{?}$  (Power/End) for 2 to 3 seconds OR
- 1. Press  $\odot$  ( $\boxplus$ )
- 2. Press  $\circledcirc$  (OK)
- 3. Press and hold  $\circled{?}$  (Power/End) for 2 to 3 seconds

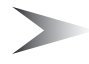

*Note:* **Key guard** (page 30) setting affects switching off the phone.

# Making a Call

The phone is switched on, the signal strength meter shows network coverage is available in the current area, and the battery has sufficient charge.

### *Entering numbers*

You need to have the area code and the phone number before you call.

*In idle screen*

- 1. Enter the area code and phone number with  $\boxed{\mathbf{O} + \mathbf{O} - \mathbf{O}(\mathbf{O} + \mathbf{O}(\mathbf{O} + \mathbf{O}(\mathbf{O}+\mathbf{O}+\mathbf{O}+\mathbf{O}+\mathbf{O}+\mathbf{O}+\mathbf{O})}$
- 2. The entered number is displayed
- 3. Press  $\bigcirc$  (Send)

### *Ending a call*

When you end a call, the duration of the call will be displayed. If **Max Cost** (see "Max cost" on page 35) is set, the remaining units will also be displayed. *While on a call*

- 1. Press  $\circledS$  (Power/End) OR Close the phone body (see "Active slide" on page 30)
- 2. Duration is displayed
- 3. **Max Cost** is displayed (when set)

### *Emergency calls*

In an emergency, you can make an emergency call by dialling the international emergency number 112 which is adopted by most countries. Even when **SIM** is not attached in the phone, this function is available in most networks  $(\overrightarrow{A})$ .

*In idle screen*

- 1. Enter 112 with  $\boxed{O +} \boxed{9}$ wxyz)
- 2. Press  $\bigcirc$  (Send)

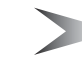

*Note:* Making emergency calls without a **SIM** is country or network operator dependent.

ПR

卿 阳

Calling... Emergency

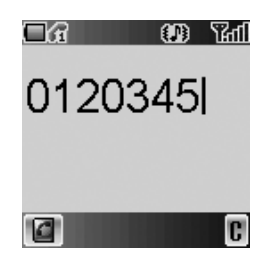

## *Recent calls*

### **Making a call from Recent calls list**

You can select phone numbers from **Last call**, **Answered call** or **Unanswered call**. There are 50 recent numbers each in **Last call** and **Answered call** list and 20 in **Unanswered call** list. *In idle screen*

- 1. Press  $\bigcirc$  (Send) to show **Recent calls** lists
- 2.  $\hat{\varphi}$  move to the required list
- 3. Press  $\odot$  (Select)
- 4.  $\phi$  to the required number
- 5. Press  $\bigcirc$  (Send)

#### **Managing the entries in Recent calls**

You can view, delete or delete all the entries in **Recent calls**.

#### *From Recent calls menu*

- 1.  $\phi$  move to the required **Recent calls** list
- 2. Press  $\odot$  (Select)
- 3.  $\phi$  move to the required entry
- 4. Press  $\odot$  (Menu)
- 5. 4 move to **View**, **Delete** or **Delete all**
- 6. Press  $\odot$  (Select)

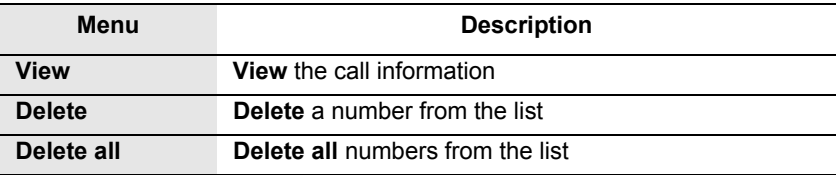

#### **Storing Recent calls in Contacts**

You can store the required entry in **Recent calls** lists in **Contacts**.

*From Recent calls menu*

- 1.  $\Phi$  move to the required list
- 2. Press  $\odot$  (Select)
- 3. Press  $\bigoplus$  ( $\blacksquare$ ) (see "Contacts list" on page 42)

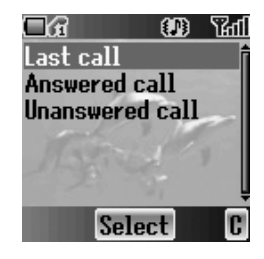

#### 10 *Basic Operation* Download from Www.Somanuals.com. All Manuals Search And Download.

#### *Contacts list*

You need to store the phone numbers in **Contacts list** before using this function (see "Create" on page 45).

*In idle screen*

- 1. Press  $\delta$  or  $\varphi$  to display **Contacts list**
- 2.  $\phi$  move to the required entry
- 3. Press  $\bigcirc$  (Send)

### *Hot key dial*

You need to set the **Hot key dial** before using this function (see "Hot key dial" on page 51).

*In idle screen*

- 1. Press and hold the appropriate hot key number with  $\left( \overline{\mathbf{I}} - \overline{\mathbf{S}^{wxy}} \right)$
- 2. The number will dial automatically

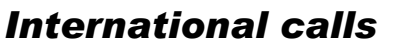

You need to have the destination country/region code, area code and the phone number before you make an international call. *In idle screen*

1. Press and hold  $\overline{O}$  + until "<sup>+</sup>" is displayed

- 2. Enter the country/region code with  $\boxed{\mathbf{O} + \boxed{\mathbf{S}^{\text{wyc}}}$
- 3. Enter the area code and the phone number with  $\boxed{\mathbf{O} + \mathbf{O} - \mathbf{O}}$  wxyz)
- 4. Press  $\bigcirc$  (Send)

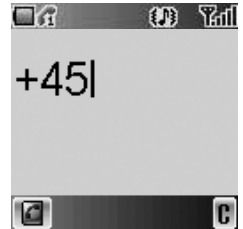

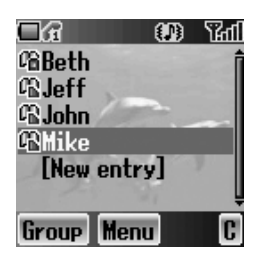

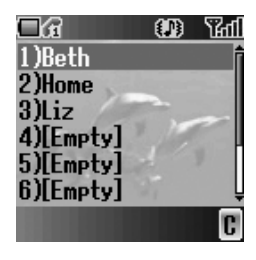

## *Service dial* E

Your Service Provider may have programmed some special phone numbers into your **SIM**. You may not modify these numbers.

*In idle screen*

- 1. Press  $\delta$  or 9 to display **Contacts list**
- 2. 4 move to the required **Service dial** number

OR

*From idle screen*

- 1. Press  $\odot$  (Menu)
- 2. 0 move to **Contacts**
- 3. Press  $\odot$  (Select)
- 4. 4 move to **Service dial**
- 5. Press  $\odot$  (Select)

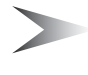

*Note:* SDN (Service Dial Numbers) will be displayed only if **SIM** or **All** is selected in **My Contacts** (see "My Contacts" on page 51). If your operator does not offer these services, service numbers will not be displayed.

# Incoming call

### *Answering*

While the phone is ringing, press any key except  $\circledR$ (Power/End) and  $\bigcirc$  (Mute) to answer an incoming call. You can answer a call without pressing any key by opening the phone body.

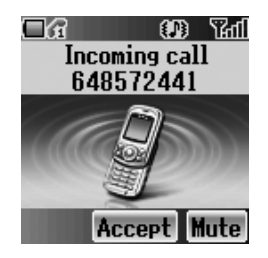

*Note:* **Active slide** (page 30), **Key guard** (page 30) and **Phone lock** (page 37) settings will affect answering an incoming call.

### *Unanswered call*

If calls are not answered, the number of unanswered calls will be displayed. Press  $\odot$  (View) to see unanswered call information.

## *Rejecting*

While the phone is ringing, press  $\otimes$  (Power/End) to reject the call. The number of the unanswered calls will be displayed. Press < (View) to see unanswered call information.

### *Auto answer*

If **Auto Answer** is enabled, and the Personal **Handsfree** kit is connected, calls can be answered without pressing any keys. Any call waiting should be answered in the normal way (see "Auto answer" on page 31).

### *Caller's ID*

If you receive an incoming call whose number is stored in **Contacts list**, the caller's name will be displayed. If the number is not stored in the **Contacts list**, only a phone number will be displayed.

# In-call operations

You may use various functions while on a call.

### *Volume control*

You can adjust the speaker volume while on a call. *While on a call* <sup>6</sup> volume up 5 volume down

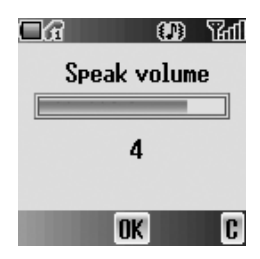

### *Accessing Contacts list*

You can access the **Contacts list**, which is stored in the **SIM** or the phone, while on a call.

*While on a call*

- 1. Press  $\oplus$  ( $\blacksquare$ )
- 2.  $\diamond$  move to the required entry (see "Contacts" on page 41)

### *Messages*

You can create, check or send a message while on a call.

*While on a call*

- 1. Press  $\circledcirc$  (Menu)
- 2. 4 move to **Messages**
- 3. Press  $\odot$  (Select) (see "Messages" on page 71)

# *Handsfree*

If **Handsfree** is activated, you can hold a conversation without holding the phone to your ear.

*While on a call*

- 1. Press  $\odot$  (Menu)
- 2.  $\Phi$  move to **Handsfree**
- 3. Press  $\odot$  (OK)
- 4. 4 move to **On** or **Off**
- 5. Press  $\odot$  (Select)

## *Hold*

You can put a call on hold. *While on a call*

1. Press  $\textcircled{=}$  (Hold)

#### **To resume**

1. Press @ (Resume)

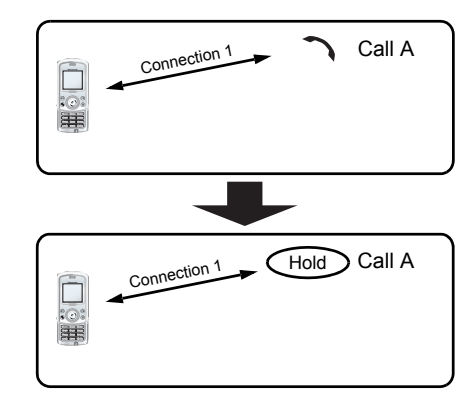

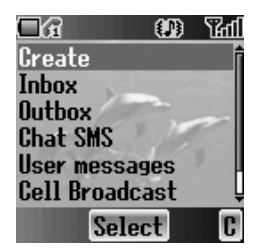

# *Call waiting*

If **Call waiting** is on, you can receive another call or you can make a Multi-party call.

#### **Hold and answer**

You can place a current connection on hold and answer a new call. *While on a call*

- 1. You hear an incoming call and the **Caller's ID** is displayed
- 2. Press  $\bigcirc$  (Send)

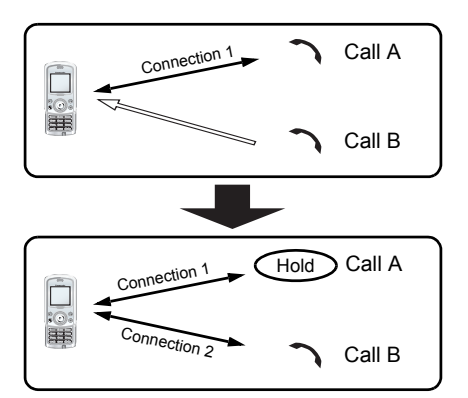

### **End and answer**

You can end the current connection and answer a new call.

*While on a call*

- 1. You hear an incoming call and the **Caller's ID** is displayed
- 2. Press  $\circledS$  (Power/End)
- 3. Press  $\bigcirc$  (Send)

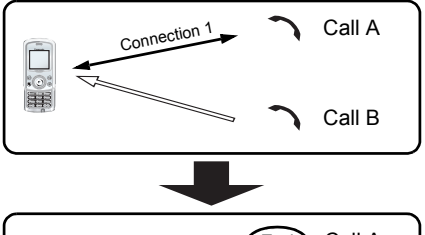

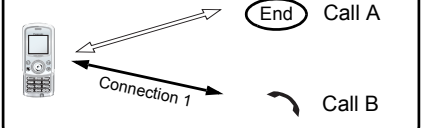

### **Rejecting a new call**

You can reject a new call while you are on a call.

*While on a call*

- 1. You hear an incoming call and the **Caller's ID** is displayed
- 2. Press @ (Reject)

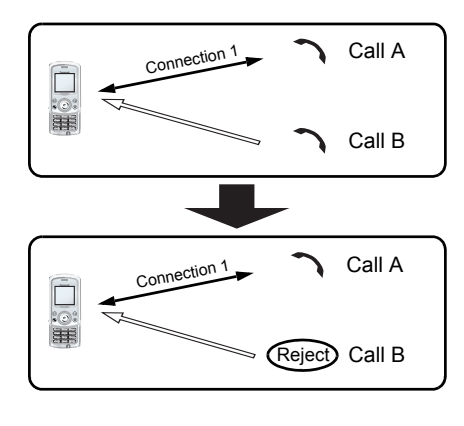

### **Second call**

You can make another call while on a call.

*While on a call*

- 1. Press  $\textcircled{=}$  (Hold)
- 2. Enter the required phone number with  $\boxed{O +} - \boxed{9}$  wxyz) OR

Press  $\Theta$  ( $\Box$ ) and select the required number

3. Press  $\odot$  (Send)

The first call will be put on hold.

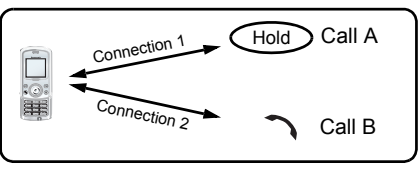

### **Swapping call**

You can swap between 2 connections.

*While on the second call*

- 1. Press @ (Resume)
- 2. The second call will be placed on hold and you will be returned to the first call
- 3. Press @ (Hold)
- 4. The first call will be placed on hold and you will be returned to the second call

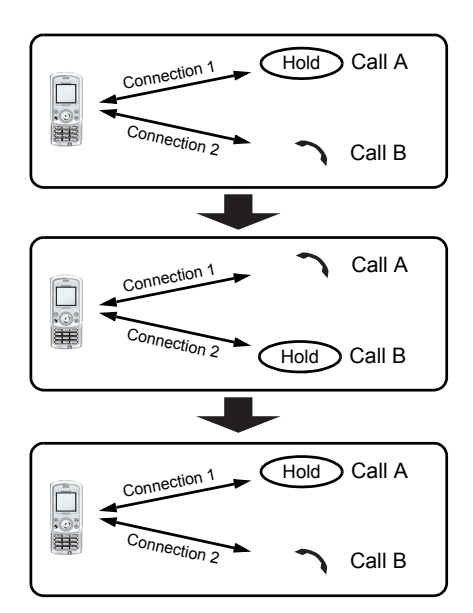

### **Ending one connection**

*While on calls*

- 1. Press  $\odot$  (Menu)
- 2.  $\diamond$  move to **Hang up**
- 3. Press  $\odot$  (Select)
- 4. 4 move to **Active** or **Hold**
- 5. Press  $\odot$  (Select)

### **Ending both connections**

*While on calls* Press  $\circledR$  (End)

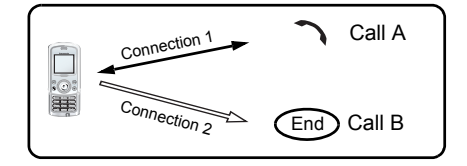

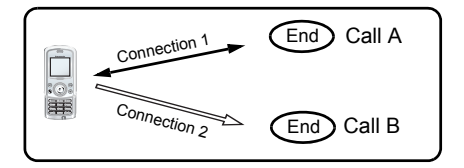

# *Multi-party call (Conference)* F

You can have up to 5 calls on a Multi-party call. You cannot have more than one Multi-party call at a time.

### **Making a Multi-party call**

*While on 2 calls, with 1 call is on hold*

- 1. Press  $\odot$  (Menu)
- 2. 4 move to **Conference call**
- 3. Press  $\odot$  (Select)

### **Adding more callers**

You can have up to 5 calls on a Multi-party call. *While on a Multi-party call*

- 1. Press @ (Hold) The **Conference** is placed on hold.
- 2. Make another call OR Answer an incoming call
- 3. Press  $\odot$  (Menu)
- 4. 4 move to **Conference call**
- 5. Press  $\odot$  (Select)

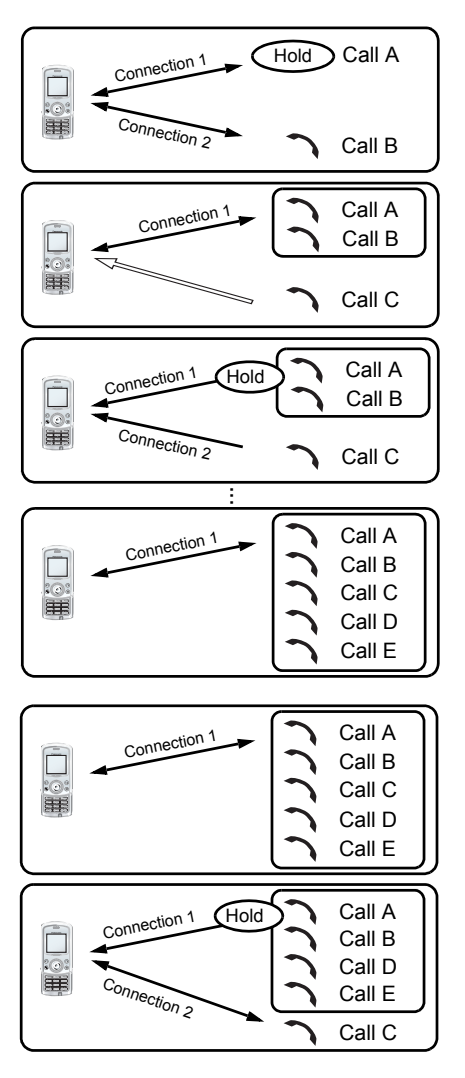

### **Splitting a caller**

You can split a call from a Multiparty call and make it another connection.

*While on a Multi-party call*

- 1. Press  $\odot$  (Menu)
- 2.  $\Phi$  move to **Private call**
- 3. Press  $\odot$  (Select)
- 4.  $\Diamond$  move a to required phone number
- 5. Press  $\odot$  (Select) The Multi-party call is kept on hold.
- 18 *Basic Operation* Download from Www.Somanuals.com. All Manuals Search And Download.

#### **Ending a call in a Multi-party call**

You can end a call in a Multi-party call one by one. *While on a Multi-party call*

- 1. Press  $\odot$  (Menu)
- 2. 4 move to **Hang up**
- 3. Press  $\odot$  (Select)
- 4.  $\Diamond$  move to the required phone number
- 5. Press  $\odot$  (Select)

### **Ending a Multi-party call**

You can end a Multi-party call. *While on a Multi-party call*

- 1. Press  $\circledR$  (End)
- 2. All calls will be disconnected

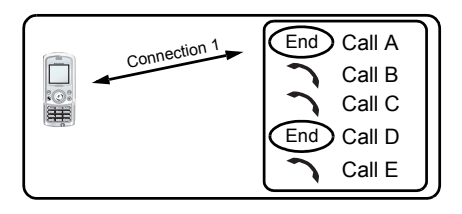

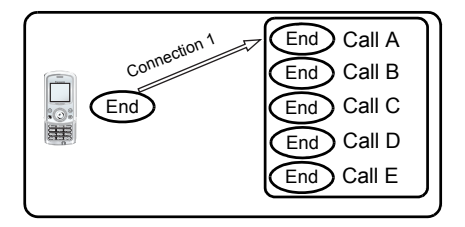

### *DTMF Tones*

DTMF (Dual Tone Multi-Frequency) Tones can be sent while on a call. These are often used to access voice mail, paging and computerised home banking. For example, you may need to enter a number to remotely access voice mail messages. A phone number may be stored in **Contacts** together with a DTMF sequence, allowing the number to be dialled upon recall and the DTMF sequence to be sent automatically. You can use "**p**" to pause for a few second and "**w**" to pause and wait your response.

# Text Entry

You can use alphanumeric characters to enter text. Press the appropriate key several times until a required character is displayed. If you need to use the same key for different characters, enter the first character and wait 1 second. To enter text, you can press and hold  $\overline{Q + - 9}$  and the selection will be displayed. Move to the required letter with  $\Phi$  and press  $\Theta$  (Select).

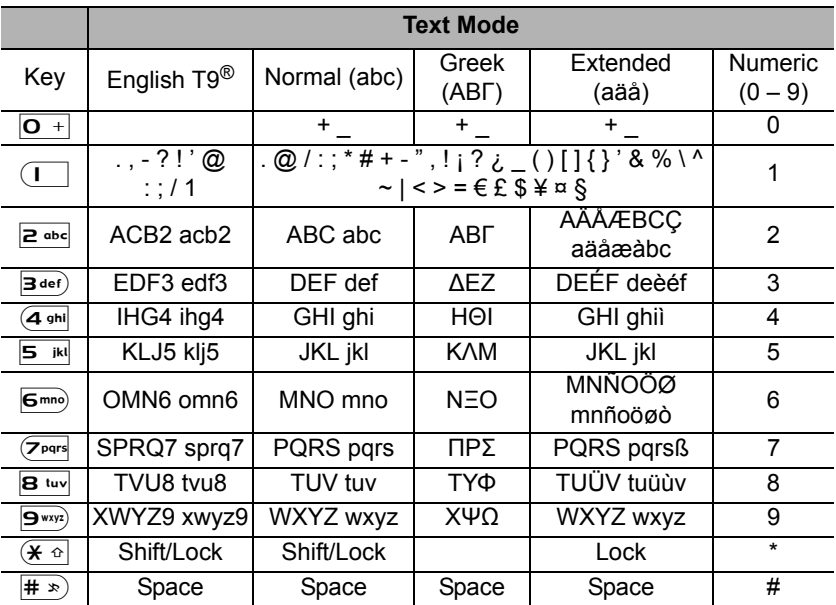

### *Example of Text entry*

*Entering "Hello!"*

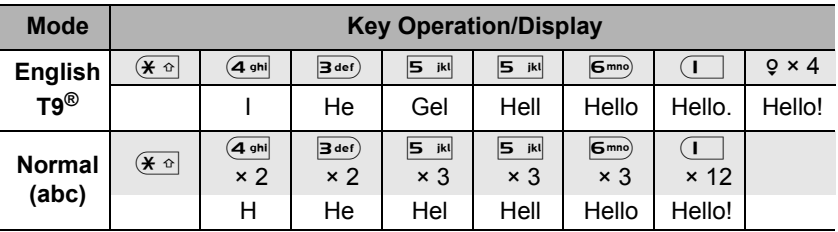

20 *Basic Operation* Download from Www.Somanuals.com. All Manuals Search And Download.

### *Text mode*

You can change the text entry mode by pressing  $\Theta$  (  $\oslash$  ).

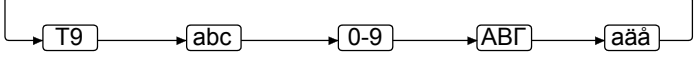

Press  $(\overline{\star} \circ)$  once as a Shift key. The next entered character will be a capital letter.

Press  $(\overline{\mathbf{x} \cdot \mathbf{a}})$  twice as a Caps Lock key. You can enter all capitals.

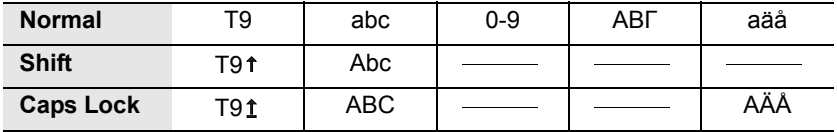

## *T9® Text Input*

Using T9® Text Input entry dramatically reduces the number of key presses required:

Press a key once for any letter you require on that key. The desired letter may not be displayed. Continue pressing other keys until the end of a word is reached, then check that the word has been typed correctly before continuing on to the next word.

If the combination of letters typed has produced a word which is not the one you require, press  $\hat{\varphi}$  repeatedly until the correct word is displayed. Continue to the next word.

If the word you require is not in the internal dictionary (i.e. it is a unique noun or a rarely used word) then it should be entered using the Normal (abc) mode.

## *Editing Text*

Pressing  $\hat{Q}$  will move the cursor up and down,  $\Phi$  will move left and right. When the cursor is between two characters, you can insert a new character. To delete one character, press  $\Theta$  ( $\Gamma$ ) once. To delete everything entered, press and hold  $\textcircled{1}$  ( $\textcircled{1}$ ) for 2 to 3 seconds.

# *Exploring the Menus*

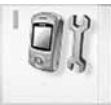

#### **My Phone**

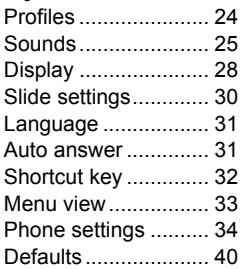

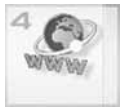

#### **Browser** Starting the Browser..................... 57 Bookmarks ................ 59 Settings ..................... 62

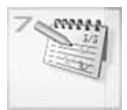

**Calendar** Viewing the Calendar.................... 80

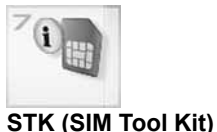

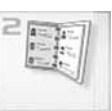

#### **Contacts**

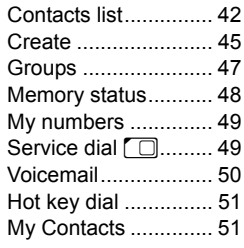

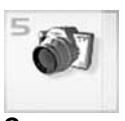

#### **Camera** Camera Appearance ...............63 Preview mode............65 Capture mode............70

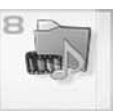

#### **My Media** My Pictures................ 83 My Animations........... 84 My Sounds ................ 85 Memory status........... 85

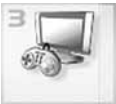

#### **Games & Apps**

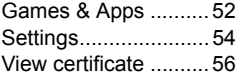

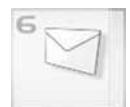

#### **Messages**

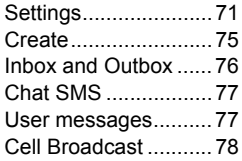

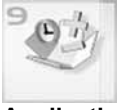

#### **Applications**

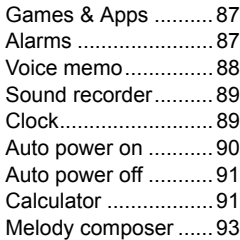

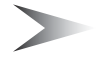

 $\Box$ 

*Note:* When **SIM** is not supporting STK (SIM Tool Kit), **Calendar** will be displayed in main menu instead of STK.

# **My Phone**

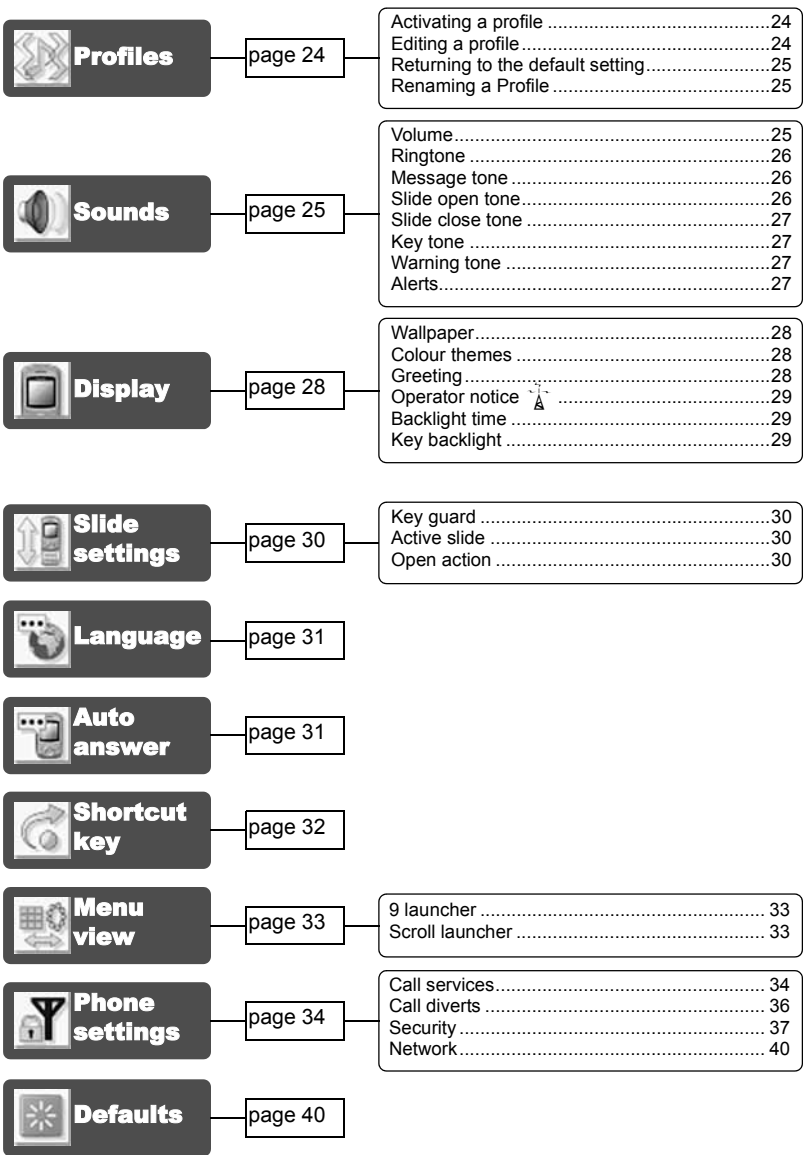

# Profiles

You can switch between 4 different profiles, each with a distinct combination of **Volume**, **Ringtone**, **Message tone**, **Slide open tone**, **Slide close tone**, **Key tone**, **Warning tone** and **Alerts**. *From My Phone menu* Press  $\odot$  (Select)

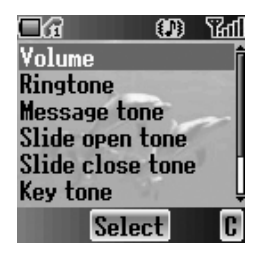

The following profiles are available:

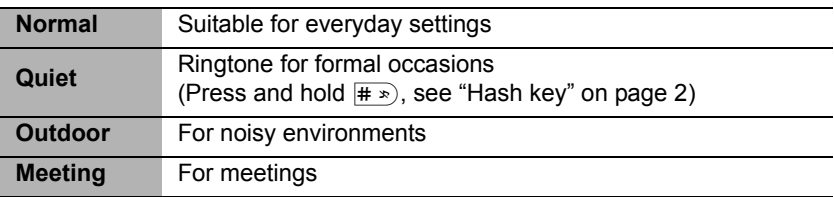

### *Activating a profile*

#### *From Profiles menu*

- 1.  $\hat{\varphi}$  move to the required profile
- 2. Press  $\odot$  (Select)
- 3. 4 move to **Activate**
- 4. Press  $\odot$  (Select)

### *Editing a profile*

#### *From Profiles menu*

- 1.  $\hat{\varphi}$  move to the required profile
- 2. Press  $\odot$  (Select)
- 3. 4 move to **Edit**
- 4. Press  $\odot$  (Select)
- 5.  $\hat{\varphi}$  move to the required setting (see "Sounds" on page 25)

### *Returning to the default setting*

*From Profiles menu*

- 1.  $\hat{\varphi}$  move to the required profile
- 2. Press  $\circledcirc$  (Select)
- 3. 4 move to **Defaults**
- 4. Press  $\odot$  (Select)

### *Renaming a Profile*

*From Profiles menu*

- 1. 4 move to the required profile except **Normal**
- 2. Press  $\odot$  (Select)
- 3. 4 move to **Rename**
- 4. Press  $\odot$  (Select)
- 5. Enter a profile name (see "Text Entry" on page 20)
- 6. Press  $\circledcirc$  (OK)

# Sounds

You can select each sound from a preinstalled selection (shown in the figure right) or downloaded **Ringtone** in **My Sounds** (see "My Sounds" on page 85).

*From My Phone menu*

- 1. 4 move to **Sounds**
- 2. Press  $\odot$  (Select)

## *Volume*

You can adjust the ringtone volume. *From Sounds menu*

- 1. Press  $\circledcirc$  (Select)
- 2. The ringtone will start to ring
- 3.  $\Phi$  adjust the volume ô or → volume up 5 or 7 volume down
- 4. Press  $\circledcirc$  (OK)

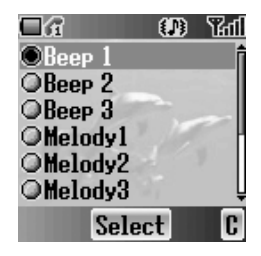

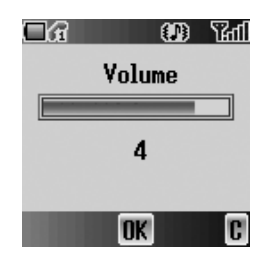

### *Ringtone*

You can select a **Ringtone** from the preinstalled selection or from **My Sounds**.

#### *From Sounds menu*

- 1. 4 move to **Ringtone**
- 2. Press  $\odot$  (Select)
- 3. 4 move to **Preinstalled** or **My Sounds**
- 4. Press  $\odot$  (Select)
- 5.  $\Diamond$  move to the required sound and sample sound will be played
- 6. Press  $\bullet$  (Select)

### *Message tone*

You can select a **Message tone** from the preinstalled selection or from **My Sounds**.

*From Sounds menu*

- 1. 4 move to **Message tone**
- 2. Press  $\odot$  (Select)
- 3. 4 move to **Preinstalled** or **My Sounds**
- 4. Press  $\odot$  (Select)
- 5.  $\Diamond$  move to the required sound and sample sound will be played
- 6. Press  $\odot$  (Select)

### *Slide open tone*

You can set **Slide open tone** off or select a sound from a preinstalled selection or **My Sounds**. *From Sounds menu*

- 1. 4 move to **Slide open tone**
- 2. Press  $\odot$  (Select)
- 3. 4 move to **Preinstalled**, **My Sounds** or **Off**
- 4. Press  $\odot$  (Select)
- 5.  $\Diamond$  move to the required sound and sample sound will be played
- 6. Press  $\odot$  (Select)

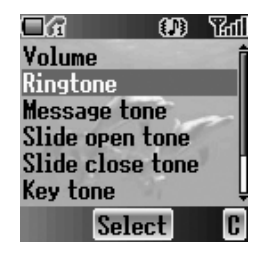

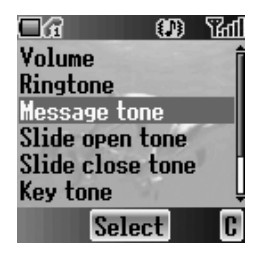

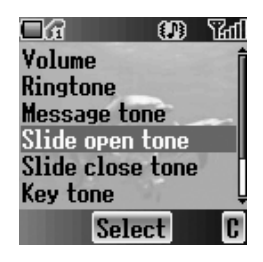

### *Slide close tone*

You can set **Slide close tone** Off or select a melody from a preinstalled selection or **My Sounds**.

*From Sounds menu*

- 1. 4 move to **Slide close tone**
- 2. Press  $\odot$  (Select)
- 3. 4 move to **Preinstalled**, **My Sounds** or **Off**
- 4. Press  $\odot$  (Select)
- 5.  $\phi$  move to the required sound and sample sound will be played
- 6. Press  $\circledcirc$  (Select)

### *Key tone*

The **Key tone** is the sound you hear when you press a key.

*From Sounds menu*

- 1. 4 move to **Key tone**
- 2. Press  $\circledcirc$  (Select)
- 3. 4 move to **On** or **Off**
- 4. Press  $\odot$  (Select)

### *Warning tone*

The **Warning tone** indicates a low battery. *From Sounds menu*

- 1.  $\Phi$  move to **Warning tone**
- 2. Press  $\odot$  (Select)
- 3. 4 move to **On** or **Off**
- 4. Press  $\circledcirc$  (Select)

### *Alerts*

You can set the type of **Alert** required. *From Sounds menu*

- 1. 4 move to **Alerts**
- 2. Press  $\odot$  (Select)
- 3.  $\Diamond$  move to the required alert type
- 4. Press  $\odot$  (Select)

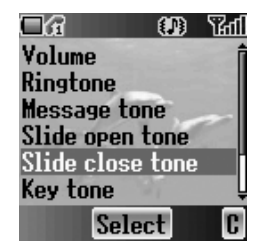

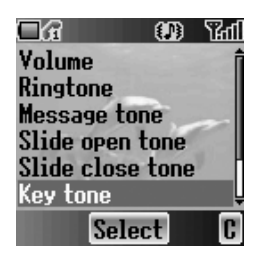

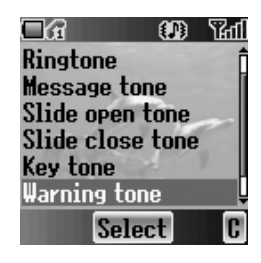

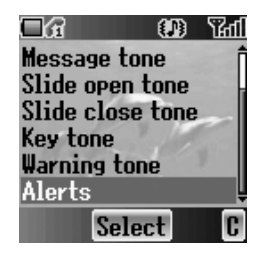

# **Display**

### *Wallpaper*

You can change the **Wallpaper** by selecting a preinstalled image or from **My Pictures** or **My Animations**.

*From Display menu*

- 1. Press  $\odot$  (Select)
- 2. 4 move to **Preinstalled**, **My Pictures** or **My Animations**
- 3. Press  $\odot$  (Select)
- 4.  $\Diamond$  move to the required image as wallpaper
- 5. Press  $\odot$  (Select)

## *Colour themes*

You can change the **Colour themes** which affect the colour of the cursor and the background colour.

*From Display menu*

- 1. 4 move to **Colour themes**
- 2. Press  $\odot$  (Select)
- 3.  $\Phi$  move to the required theme
- 4. Press  $\odot$  (Select)

## *Greeting*

You can set your original **Greeting** which is displayed after startup animation.

*From Display menu*

- 1. 4 move to **Greeting**
- 2. Press  $\odot$  (Select)
- 3. Enter your original greeting (see "Text Entry" on page 20)
- 4. Press  $\odot$  (OK)

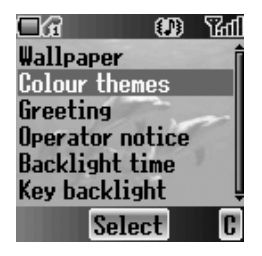

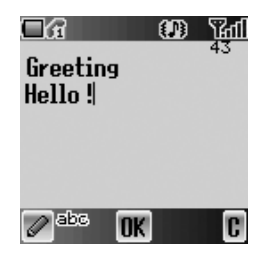

# **Operator notice**

**Operator notice** is a feature which reminds you of how to operate selected features after you leave the display idle for few minutes.

*From Display menu*

- 1. 4 move to **Operator notice**
- 2. Press  $\odot$  (Select)
- 3. 4 move to **On** or **Off**
- 4. Press  $\circledcirc$  (Select)

## *Backlight time*

You can set the time length of the backlight. *From Display menu*

- 1. 4 move to **Backlight time**
- 2. Press  $\odot$  (Select)
- 3.  $\diamond$  move to the required time length
- 4. Press  $\odot$  (Select)

## *Key backlight*

You can set the **Key backlight** on or off for the numeric keys.

*From Display menu*

- 1.  $\hat{\varphi}$  move to **Key backlight**
- 2. Press  $\odot$  (Select)
- 3. 4 move to **On** or **Off**
- 4. Press  $\odot$  (Select)

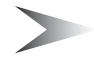

*Note:* Setting **Key backlight On** might make the battery life shorter.

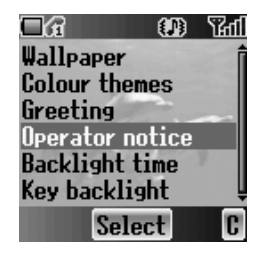

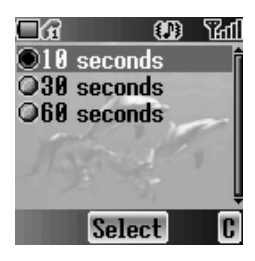

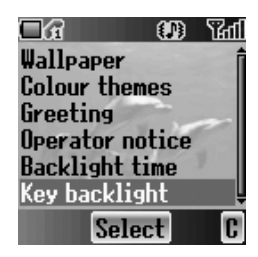

# Slide settings

You can set the following options to activate, when opening or closing the phone body.

## *Key guard*

**Key guard** is used to prevent any keys from being accidentally pressed when the body is closed.

*From Slide settings menu*

- 1. Press  $\odot$  (Select)
- 2. 4 move to **On** or **Off**
- 3. Press  $\odot$  (Select)

### *Active slide*

When **Active slide** is activated, you can answer or end a call by opening and closing the phone body without pressing any keys.

*From Slide settings menu*

- 1. 4 move to **Active slide**
- 2. Press  $\odot$  (Select)
- 3. 4 move to **On** or **Off**
- 4. Press  $\odot$  (Select)

*Note:* The **Active slide** system employs a magnet. Keep your phone away from magnetized objects to avoid malfunction.

### *Open action*

You can select the option to active when opening the phone body.

*From Slide settings menu*

- 1. 4 move to **Open action**
- 2. Press  $\odot$  (Select)
- 3.  $\phi$  move to the required action
- 4. Press  $\odot$  (Select)

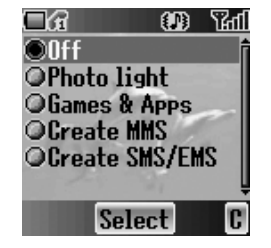

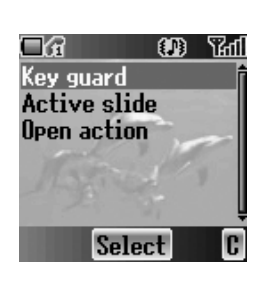

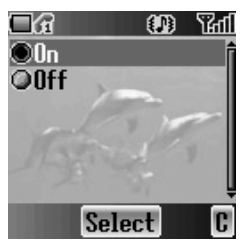

# Language

You can change the display language of the phone. If you select **Automatic**, the handset will select the SIM default language  $(\Box)$ .

*From My Phone menu*

- 1. 4 move to **Language**
- 2. Press  $\odot$  (Select)
- 3. 4 move to the required language or **Automatic**
- 4. Press  $\circledcirc$  (Select)

## Auto answer

When you connect the Personal **Handsfree**

earpiece, you can set **Auto answer** on and answer a call automatically.

*From My Phone menu*

- 1. 4 move to **Auto answer**
- 2. Press  $\odot$  (Select)
- 3. 4 move to **On** or **Off**
- 4. Press  $\odot$  (Select)

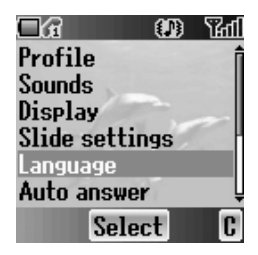

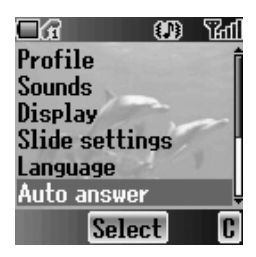

# Shortcut key

You can assign two selected functions to the Right soft key and activate them by a **Short press** (press once) or a **Long press** (press and hold). *From My Phone menu*

- 1.  $\hat{\varphi}$  move to **Shortcut key**
- 2. Press  $\odot$  (Select)
- 3. 4 move to **Short press** or **Long press**
- 4. Press  $\odot$  (Select)
- 5.  $\hat{\varphi}$  move to the required function
- 6. Press  $\odot$  (Select)

The following functions are available:

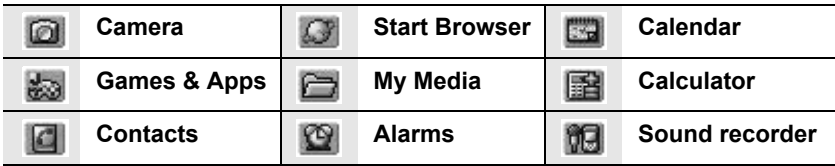

# Menu view

You can change the format of the menu display. *From My Phone menu*

- 1. 4 move to **Menu view**
- 2. Press  $\odot$  (Select)
- 3.  $\hat{\varphi}$  move to the required format
- 4. Press  $\odot$  (Select)

## *9 launcher*

In this mode, you can see the entire first level of the main menu.

*In main menu*

- 1.  $\Phi$  move to the required menu
- 2. Press  $\odot$ OR Press  $\boxed{1}$  –  $\boxed{9}$ wxyz)

### *Scroll launcher*

In this mode, you can scroll up/down the main menu. *In main menu*

- 1.  $\phi$  move to the required menu
- 2. Press  $\odot$ OR  $Press$   $\boxed{1}$  –  $\boxed{9}$ wxyz)

You also can see the 3 most frequently used menus in the next level by moving the Scroll launcher left.

*In main menu*

- 1.  $\phi$  move to the required menu
- 2. Press  $\circ$
- 3.  $\bullet$  move to the required function
- 4. Press  $\odot$

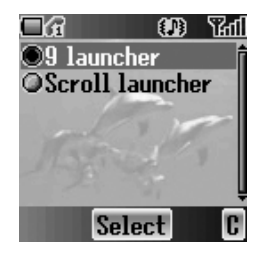

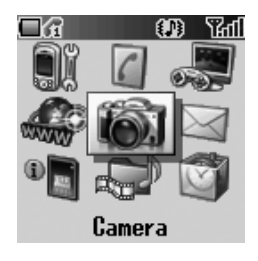

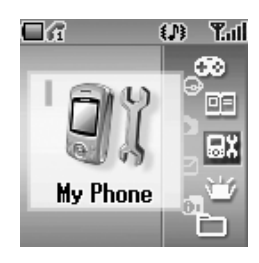

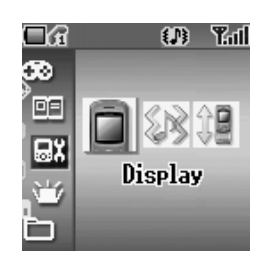
# Phone settings

You can customise each phone setting. *From My Phone menu*

- 1. 4 move to **Phone settings**
- 2. Press  $\odot$  (Select)
- 3.  $\hat{\varphi}$  move to the required settings
- 4. Press  $\odot$  (Select)

# *Call services*

#### *From Phone settings menu*

- 1. 4 move to **Call services**
- 2. Press  $\odot$  (Select)
- 3.  $\phi$  move to the required setting
- 4. Press  $\odot$  (Select)

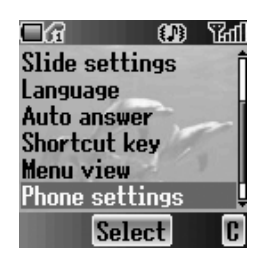

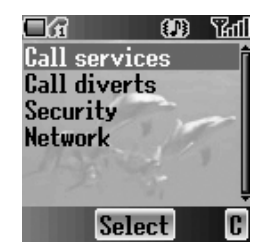

# **Calls** A

You can check the call status. *From Call services menu*

- 1. 4 move to **Calls**
- 2. Press  $\odot$  (Select)
- 3.  $\Diamond$  move to the required status
- 4. Press  $\odot$  (Select)

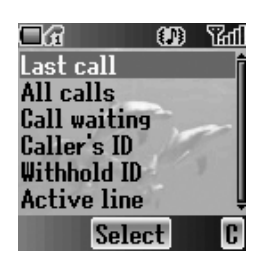

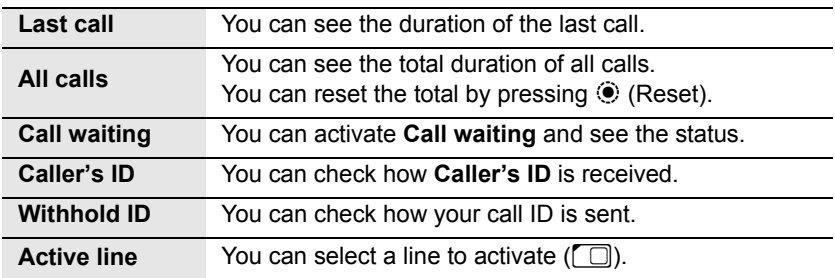

### Service charges  $\Box$

You can control the cost of calls by setting the limit on the cost of calls and charge units of call time.

*From Call services menu*

- 1. 4 move to **Service charges**
- 2. Press  $\odot$  (Select)
- 3.  $\Diamond$  move to the required item to set
- 4. The current setting is displayed You need to enter the **PIN2** code to edit the **Max cost** and **Price unit**.

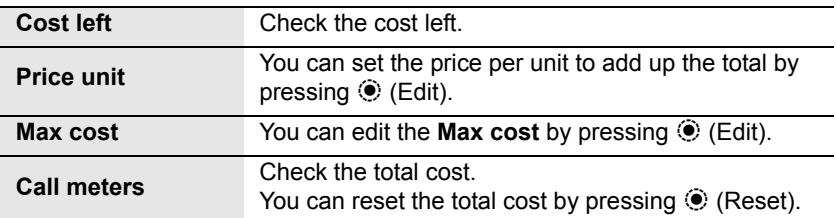

### **Connections**

You can see the total of the transferred data. You can reset the total of All connections data.

*From Call services menu*

- 1. 4 move to **Connections**
- 2. Press  $\odot$  (Select)
- 3. 4 move to **Last connections** or **All connections**
- 4. Press  $\odot$  (Select)

### **Show my number**

You can select how your ID should be displayed. *From Call services menu*

- 1.  $\hat{\varphi}$  move to **Show my number**
- 2. Press  $\odot$  (Select)
- 3.  $\Phi$  move to the required method
- 4. Press  $\odot$  (Select)

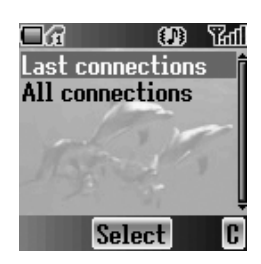

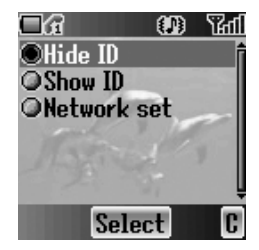

# *Call diverts*

You can divert calls by setting the condition according to the type of calls.

*From Phone settings menu*

- 1. 4 move to **Call diverts**
- 2. Press  $\odot$  (Select)
- 3. 4 move to the required type of calls or **Cancel all**
- 4. Press  $\odot$  (Select) When you select **Voice calls**,  $\hat{\varphi}$  move to the required type and press  $\hat{\varphi}$  (Select).
- 5. 4 move to **Status**, **On** or **Off**
- 6. Press  $\odot$  (Select)

When you select  $On$ , enter the phone number to divert, and press  $\odot$  (OK).

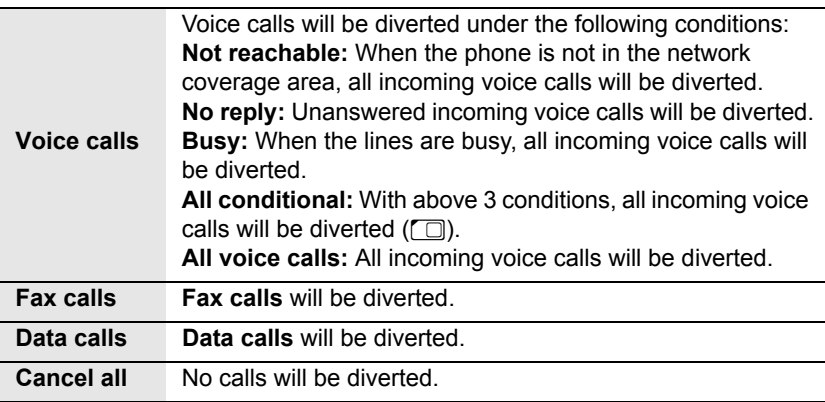

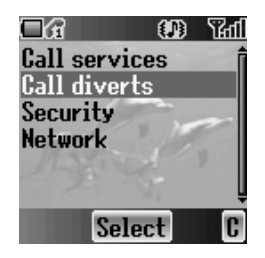

# *Security*

You can limit access to protect your phone, SIM, calls, information and data. You must enable the **PIN** before changing the code.

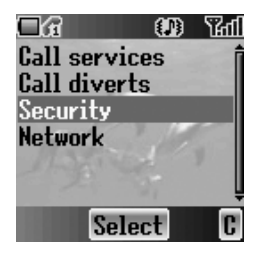

### **Phone lock**

You can lock your phone, and you will be prompted to enter your unlock code when you switch on the phone with a different SIM inserted.

#### *From Security menu*

- 1. Press  $\odot$  (Select)
- 2. 4 move to **Status** or **Change mode**

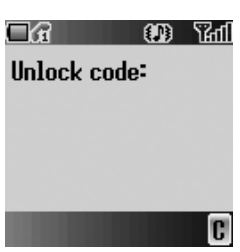

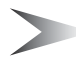

*Note:* You are advised to write down your unlock code for yourself. If you forget your unlock code, you will need to contact your service provider to unlock the phone.

#### *Changing the Status*

*From Phone lock menu*

- 1. Press  $\odot$  (Select)
- 2. 4 move to **On** or **Off**
- 3. Press  $\odot$  (Select)
- 4. Enter the correct 4-digit unlock code
- 5. Press  $\circledcirc$  (OK)

#### OR

*In idle screen*

- 1. Press and hold  $\odot$  (Menu)
- 2. 4 move to **Phone lock**
- 3. Press  $\odot$  (On)
- 4. Enter the correct 4-digit unlock code
- 5. Press  $\circledcirc$  (OK)

#### *Changing the Unlock code From Phone lock menu*

- 1.  $\hat{Q}$  move to **Change code**
- 2. Press  $\odot$  (Select)
- 3. Enter old unlock code
- 4. Press  $\odot$  (OK)
- 5. Enter new unlock code
- 6. Press  $\odot$  (OK)
- 7. Enter new unlock code to verify
- 8. Press  $\odot$  (OK)

### **Call bar**

You can bar certain outgoing and/or incoming calls using a password supplied by your service provider. When updating/checking the **Call bar** status, the phone must be registered to a network.

#### *From Security menu*

- 1. 4 move to **Call bar**
- 2. Press  $\odot$  (Select)
- 3.  $\Diamond$  move to the required function
- 4. Press  $\odot$  (Select)

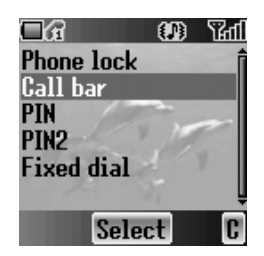

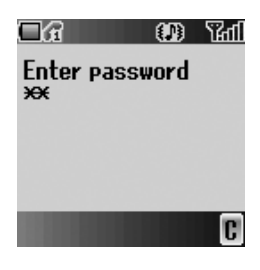

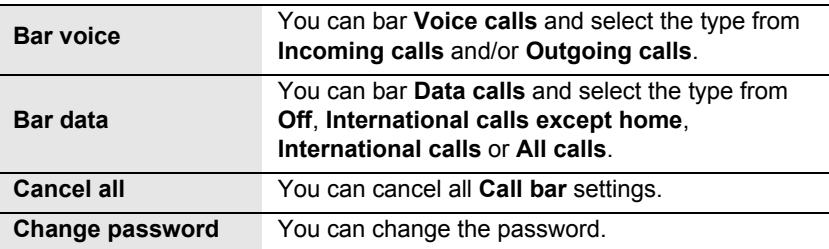

### **PIN**

You can protect your **SIM** against unauthorised use. If you enable the **PIN**, every time the phone is switched on, you will be prompted to enter the **PIN** code.

Enable **PIN** to change the **PIN** code and enter **PIN** to unable.

### *From Security menu*

- 1. 4 move to **PIN**
- 2. Press  $\odot$  (Select)
- 3. 4 move to **Status** or **Change**
- 4. Press  $\circledcirc$  (Select)

### *Changing the PIN code*

Ensure the **PIN Status** is **On** before changing the **PIN** code.

- 1. Enter old **PIN** code with  $\overline{O}$  +  $\overline{P}$   $\overline{P}$  =
- 2. Press  $\odot$  (OK)
- 3. Enter new **PIN** code with  $\overline{Q}$  +  $\overline{Q}$  =  $\overline{Q}$  =  $x$ yxyz)
- 4. Press  $\circledcirc$  (OK)
- 5. Enter new **PIN** code to verify
- 6. Press  $\odot$  (OK)

### *Changing the Status*

- 1. 4 move to **On** or **Off**
- 2. Press  $\odot$  (Select)
- 3. Enter the **PIN** code with  $\overline{Q}$  +  $\overline{Q}$  =  $\overline{Q}$  =  $\overline{Q}$  =  $\overline{Q}$
- 4. Press  $\odot$  (OK)

### **PIN2**

You cannot change the **PIN2** code without the current **PIN2** code.

*From Security menu*

- 1. 4 move to **PIN2**
- 2. Press  $\odot$  (Select)
- 3. Enter old **PIN2** code with  $\overline{O}$  +  $\overline{P}$  wxys)
- 4. Press  $\odot$  (OK)
- 5. Enter new **PIN2** code with  $\overline{Q}$  +  $\overline{Q}$ <sup>wxyz</sup>)
- 6. Press  $\odot$  (OK)
- 7. Enter new **PIN2** code to verify
- 8. Press  $\circledcirc$  (OK)

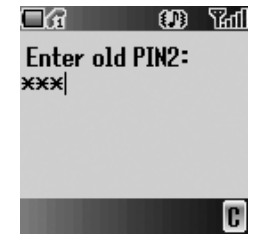

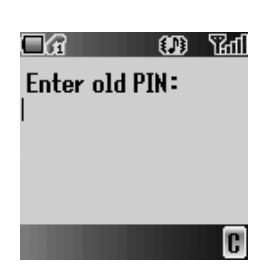

### **Fixed dial**  $\Box$

The **Fixed dial** feature allows you to limit your outgoing calls to a certain set of numbers saved in FDN (Fixed Dial Numbers), which is located in your SIM. When this function is on, only FDN can be dialled, and any attempt to call other numbers will fail. *From Security menu*

- 1. 4 move to **Fixed dial**
- 2. Press  $\odot$  (Select)
- 3. Enter **SIM PIN2** code with  $\overline{Q}$  +  $\overline{P}$   $\overline{Q}$  =  $\overline{Q}$
- 4. Press  $\odot$  (OK)
- 5. 4 move to **On** or **Off**
- 6. Press  $\odot$  (Select)

# *Network*

You can select a **Network** that is available in your current location.

*From Phone settings menu*

- 1. 4 move to **Network**
- 2. Press  $\odot$  (Select)
- 3. 4 move to **New network** or **Search mode**
- 4. Press  $\odot$  (Select)

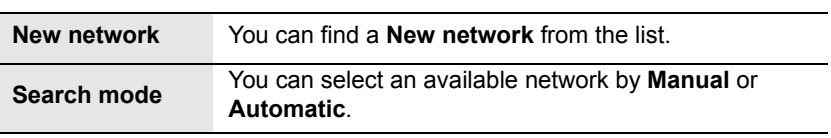

# **Defaults**

You can return all personal settings of **My Phone** to the factory default settings.

*From My Phone menu*

- 1. 4 move to **Defaults**
- 2. Press  $\odot$  (Select)
- 3. Press  $\odot$  (Select)

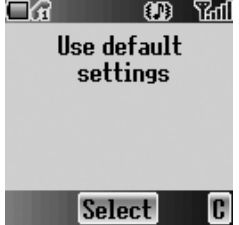

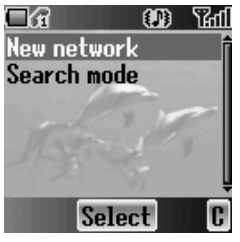

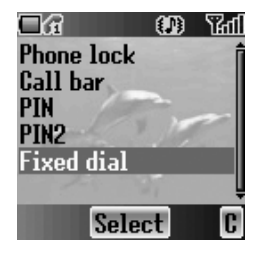

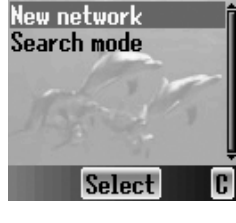

# *Contacts*

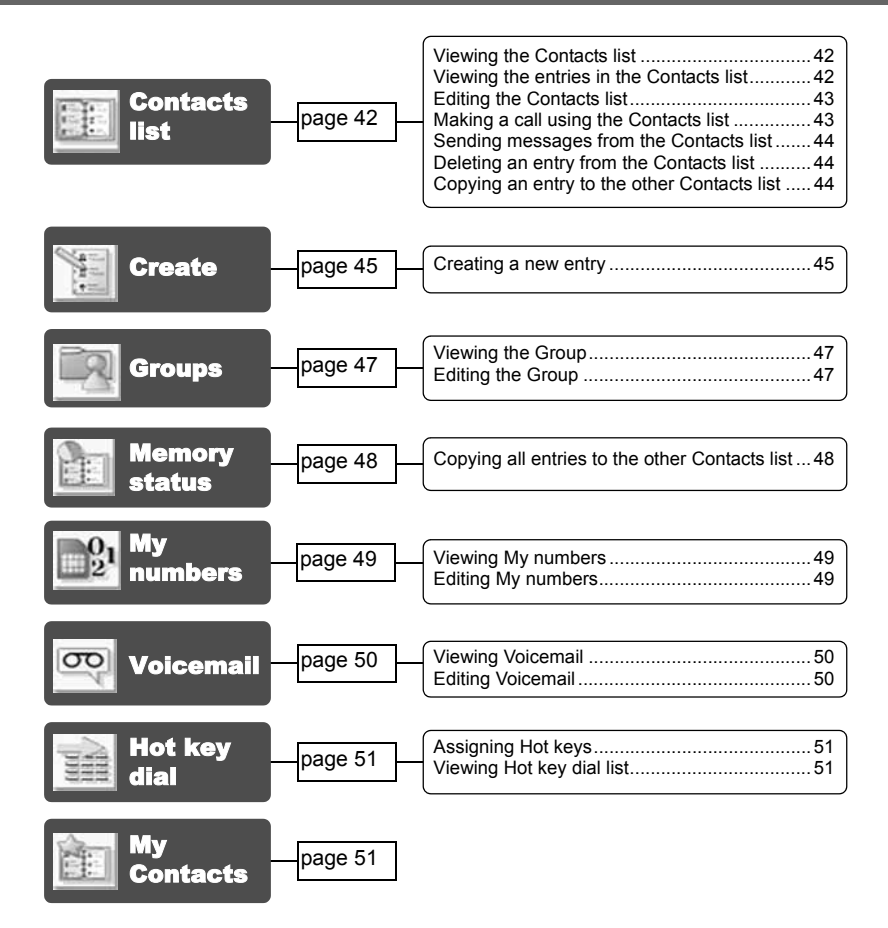

You can store phone numbers in two locations: the **SIM Contacts list** and the **Phone Contacts list**.

*Note:* See "Text Entry" on page 20 for information on entering text.

# Contacts list

You can browse the **SIM Contacts list** and the **Phone Contacts list** individually, or both **Contacts list** together.

## *Viewing the Contacts list*

#### *From Contacts menu*

- 1. Press  $\odot$  (Select)
- 2.  $\diamond$  move to the required entry OR

Press the numeric key which contains the first letter of the required name

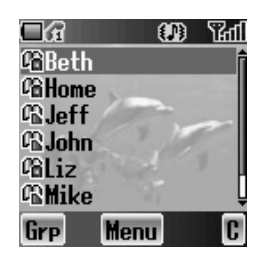

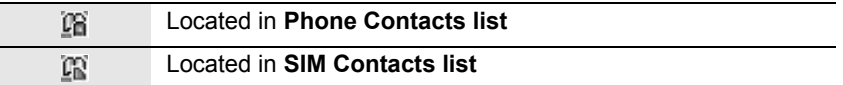

## *Viewing the entries in the Contacts list*

#### *From Contacts list menu*

1.  $\hat{\varphi}$  move to the required entry OR

> Press the numeric key which contains the first letter of the required name

- 2. Press  $\odot$  (Menu)
- 3. Press  $\odot$  (Select)

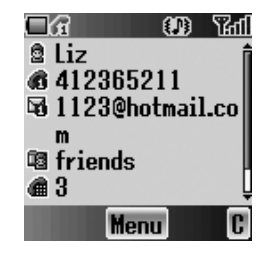

# *Editing the Contacts list*

#### *From Contacts list menu*

1.  $\phi$  move to the required entry OR Press the numeric key which contains the first

letter of the required name

- 2. Press  $\odot$  (Menu)
- 3. 4 move to **Edit**
- 4. Press  $\odot$  (Select)
- 5.  $\Diamond$  move to the required item
- 6. Press  $\odot$  (Edit)
- 7. Edit an entry item
- 8. Press  $\odot$  (OK)
- 9. Press  $\bigcirc$  (Save)

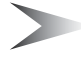

*Note:* You can enter **Name**, **Tel number 1** and **Location No.** only for the **SIM Contacts list**.

# *Making a call using the Contacts list*

#### *From Contacts list menu*

1.  $\phi$  move to the required entry OR

Press the numeric key which contains the first letter of the required name

2. Press  $\bigcirc$  (Send)

#### *From Contacts list menu*

1.  $\phi$  move to the required entry OR

Press the numeric key which contains the first letter of the required name

- 2. Press  $\odot$  (Menu)
- 3. 4 move to **Call**
- 4. Press  $\odot$  (Select)

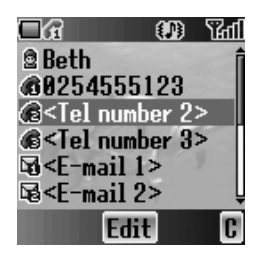

# *Sending messages from the Contacts list*

You can send messages via the **Contacts list** (see "Messages" on page 71). *From Contacts list menu*

1.  $\Phi$  move to the required entry OR

Press the numeric key which contains the first letter of the required name

- 2. Press  $\odot$  (Menu)
- 3. 4 move to **Create MMS** or **Create SMS/EMS**
- 4. Press  $\odot$  (Select)
- 5.  $\hat{\varphi}$  move to the required item
- 6. Press  $\odot$  (Select)
- 7. Press  $\oplus$  (Done) Follow the steps in **Messages** (see "Messages" on page 71).

# *Deleting an entry from the Contacts list*

#### *From Contacts list menu*

1.  $\hat{\varphi}$  move to the required entry OR

Press the numeric key which contains the first letter of the required name

- 2. Press  $\odot$  (Menu)
- 3. 4 move to **Delete**
- 4. Press  $\odot$  (Select)
- 5. Press  $\odot$  (Yes)

# *Copying an entry to the other Contacts list*

#### *From Contacts list menu*

1.  $\phi$  move to the required entry OR

Press the numeric key which contains the first letter of the required name

- 2. Press  $\odot$  (Menu)
- 3. 4 move to **Copy**
- 4. "Copy (entry name) to (SIM or Phone)?" is displayed
- 5. Press  $\odot$  (Yes)

# **Create**

**SIM Contacts list:** You can store Name, Tel number and Location No. **Phone Contacts list:** You can store Name, 3 Tel numbers, 2 E-mail addresses, Ringtone type, Group, Hot key dial, Photo, Note and Location No.

## *Creating a new entry*

#### *From Contacts menu*

- 1. 4 move to **Create**
- 2. Press  $\odot$  (Select)
- 3. 4 move to **SIM** or **Phone**
- 4. Press  $\odot$  (Select)
- 5.  $\Diamond$  move to the required item
- 6. Press  $\odot$  (Edit)
- 7. Edit the entry item
- 8. Press  $\odot$  (OK)
- 9. Press  $\bigcirc$  (Save)

#### *From Contacts list menu*

- 1. Press  $\odot$  (Menu)
- 2.  $\Phi$  move to **Create**
- 3. Press  $\odot$  (Select)
- 4. 4 move to **SIM** or **Phone**
- 5. Press  $\odot$  (Select)
- 6. 4 move to the required item
- 7. Press  $\odot$  (Edit)
- 8. Edit the entry item
- 9. Press  $\odot$  (OK)
- 10. Press  $\bigcirc$  (Save)

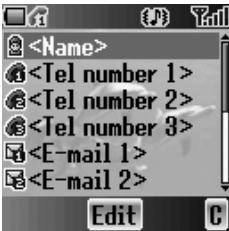

#### *From Contacts list menu*

- 1.  $\hat{\varphi}$  move to **[New entry]**
- 2. Press  $\odot$  (Select)
- 3. 4 move to **SIM** or **Phone**
- 4. Press  $\odot$  (Select)
- 5.  $\hat{\varphi}$  move to the required item
- 6. Press  $\odot$  (Edit)
- 7. Edit the entry item
- 8. Press  $\odot$  (OK)
- 9. Press  $\bigcirc$  (Save)

The following entry items are available:

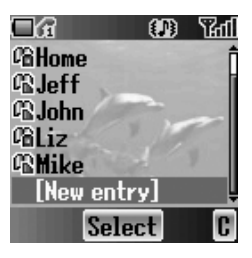

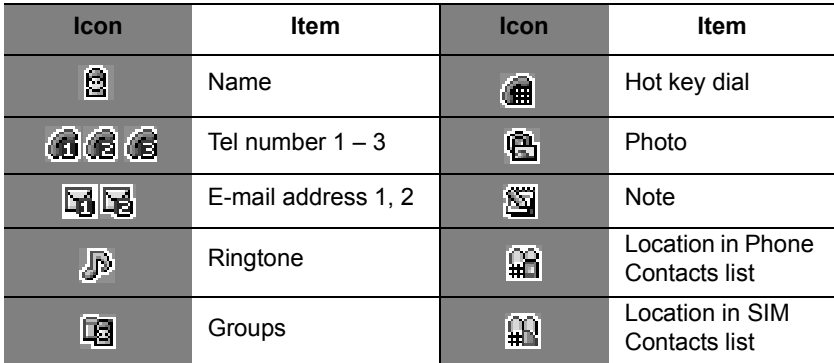

# **Groups**

You can categorise the phone Contacts entries into 10 groups. You can name, select a particular ringtone and insert a photo as an icon for each group to identify incoming calls. This function is available with **Phone Contacts list** only.

# *Viewing the Group*

### *From Contacts menu*

- 1. 4 move to **Groups**
- 2. Press  $\odot$  (Select)
- 3.  $\hat{\varphi}$  move to the required group
- 4. Press  $\odot$  (Menu)
- 5. 4 move to **View**
- 6. Press  $\odot$  (Select)

# *Editing the Group*

You can change the name of the group, ringtone, photo and reset the group setting to the default.

#### *From Groups menu*

- 1.  $\phi$  move to the required group
- 2. Press  $\odot$  (Menu)
- 3. 4 move to **Edit**
- 4. Press  $\odot$  (Select)
- 5.  $\Diamond$  move to the required item To reset the group setting, select **Defaults**.
- 6. Press  $\odot$  (Change)
- 7. Edit a group setting
- 8. Press  $\Theta$  (Save)

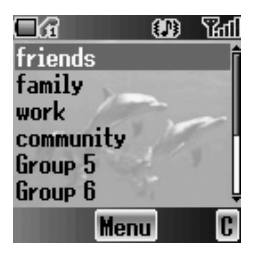

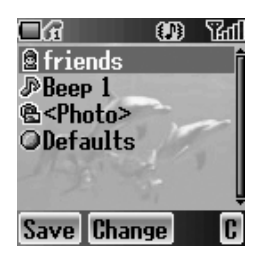

# Memory status

**Memory status** shows how many locations are available in each **Contacts list**. You can copy entries the other **Contacts list**.

*From Contacts menu*

- 1. 4 move to **Memory status**
- 2. Press  $\odot$  (Select)
- 3. 2 bars indicating **Contacts list** memory status are displayed (in use location(s)/maximum locations)

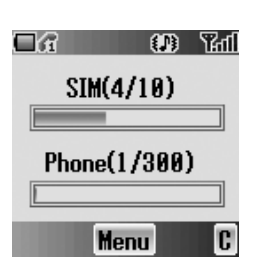

## *Copying all entries to the other Contacts list*

*While displaying the Memory status*

- 1. Press  $\odot$  (Menu)
- 2.  $\hat{\varphi}$  move to the required action
- 3. Press  $\odot$  (Select)
- 4. Press  $\odot$  (Yes)

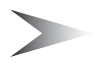

*Note:* Original entries will not be deleted from the **Contacts list**.

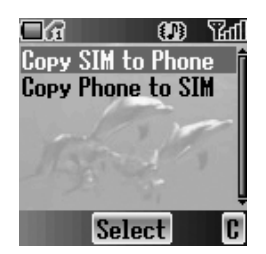

# My numbers

You can store and view your information such as your names and phone numbers in your **SIM**.

## *Viewing My numbers*

#### *From Contacts menu*

- 1. 4 move to **My numbers**
- 2. Press  $\odot$  (Select)
- 3. 4 move to **Line 1** or **Line 2**
- 4. Press  $\odot$  (Menu)
- 5. 4 move to **View**
- 6. Press  $\odot$  (Select) To edit the entry press  $\circledcirc$  (Edit).

# *Editing My numbers*

#### *From My numbers menu*

- 1. 4 move to **Line 1** or **Line 2**
- 2. Press  $\odot$  (Menu)
- 3. 4 move to **Edit**
- 4. Press  $\circledcirc$  (Select)
- 5. 4 move to **Name** or **Tel number 1**
- 6. Press  $\odot$  (Edit)
- 7. Enter the required name or number
- 8. Press  $\odot$  (OK)
- 9. Press  $\oplus$  (Save)

# Service dial  $\square$

See "Service dial  $\Box$ " on page 12.

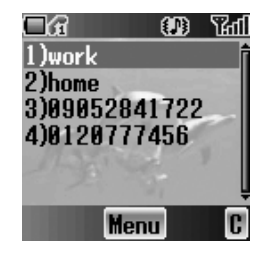

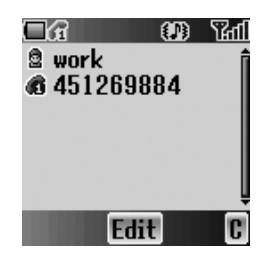

# Voicemail

You can store the phone number to your **Voicemail** and make a call to check if you have **Voicemail**.

## *Viewing Voicemail*

#### *From Contacts menu*

- 1. 4 move to **Voicemail**
- 2. Press  $\odot$  (Select)
- 3. Press  $\odot$  (Menu)
- 4. 4 move to **View**
- 5. Press  $\odot$  (Select) To edit the entry press  $\circledast$  (Edit).

### *Editing Voicemail*

#### *From Voicemail menu*

- 1. Press  $\odot$  (Menu)
- 2. 4 move to **Edit**
- 3. Press  $\odot$  (Select)
- 4. 4 move to **Name** or **Tel number 1**
- 5. Press  $\odot$  (Edit)
- 6. Enter the required name or number
- 7. Press  $\odot$  (OK)
- 8. Press  $\bigcirc$  (Save)

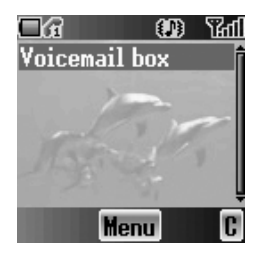

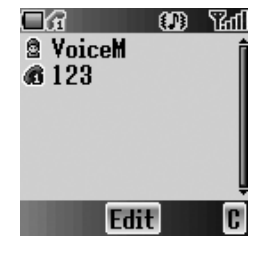

### *Contacts* 51 Download from Www.Somanuals.com. All Manuals Search And Download.

# Hot key dial

You can quickly dial the numbers which are assigned to each numeric key  $\Gamma$  $\overline{9}$ <sub>wxx</sub>) (see "Hot key dial" on page 11). This function is available with **Phone Contacts list** only.

# *Assigning Hot keys*

*While editing the Contacts list entry*

- 1. 4 move to **<Hot key dial>**
- 2. Press  $\odot$  (Edit)
- 3. Enter the required number  $\overline{1}$   $\overline{9}$ <sub>wxy</sub>
- 4. Press  $\circledcirc$  (OK)

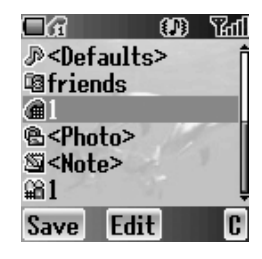

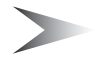

*Note:* To clear the **Hot key dial** assignment of an entry, enter  $\overline{O}$  + instead of the entry's original **Hot key dial** number, and press  $\odot$  (OK).

# *Viewing Hot key dial list*

#### *From Contacts menu*

- 1. 4 move to **<Hot key dial>**
- 2. Press  $\odot$  (Select)
- 3. The **Hot key dial** list is displayed

#### ΠA 009 ‰ा  $1)$ Reth 2)Home 3) iz 4)[Empty] 5)[Emptv] 6)[Empty]

#### 78 OD. 阳 БАН M12.© **OPhone** Select

# My Contacts

You can select from **All**, **SIM** or **Phone** to display the entries in the **Contacts list** entries.

*From Contacts menu*

- 1.  $\hat{\phi}$  move to My Contacts
- 2. Press  $\odot$  (Select)
- 3. 4 move to **All**, **SIM** or **Phone**
- 4. Press  $\odot$  (Select)

# *Games & Apps*

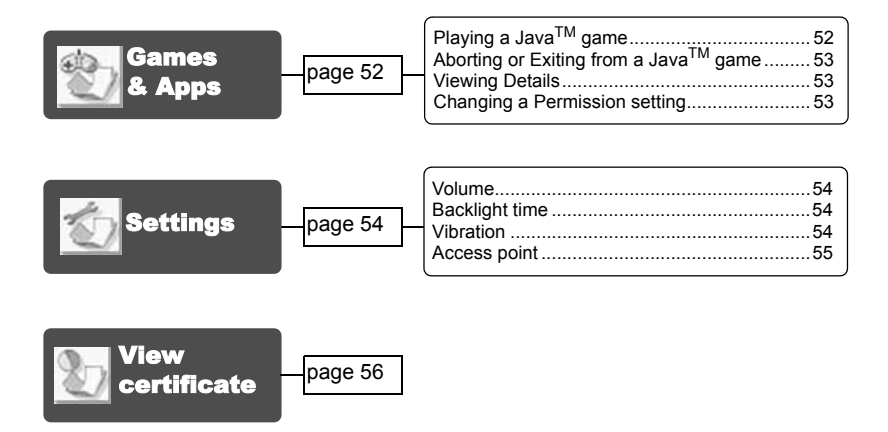

# Games & Apps

You can play preinstalled Java™ games and also downloaded Java™ games.

# *Playing a JavaTM game*

#### *From Games & Apps menu*

- 1. Press  $\odot$  (Select)
- 2.  $\phi$  move to the required Java<sup>TM</sup> game
- 3. Press  $\odot$  (Select)
- 4. Your phone starts to load the Java™ game application

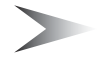

*Note:* Most Java<sup>™</sup> games include instructions.

# *Aborting or Exiting from a JavaTM game*

*While in a JavaTM game*

- 1. Press  $\circledS$  (End)
- 2.  $\Diamond$  move to the required function
- 3. Press  $\odot$  (Select)

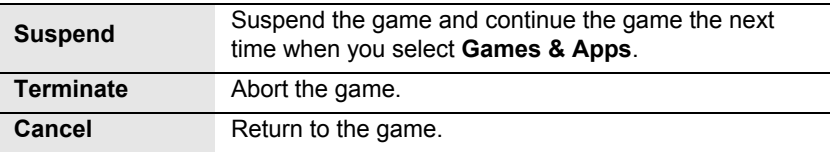

## *Viewing Details*

#### *From Games & Apps menu*

- 1. ♦ move to the required Java<sup>™</sup> game
- 2. Press  $\oplus$  (Menu)
- 3. 4 move to **Details**
- 4. Press  $\odot$  (Select)

## *Changing a Permission setting*

#### *From Games & Apps menu*

- 1.  $\hat{\varphi}$  move to the required Java<sup>TM</sup> game
- 2. Press  $\oplus$  (Menu)
- 3. 4 move to **Permission**
- 4. Press  $\odot$  (Select)
- 5. 4 move to **Net access** or **Messaging** If you want to reset the permission setting, select **Defaults**.
- 6. Press  $\odot$  (Select)
- 7.  $\diamond$  move to the required setting

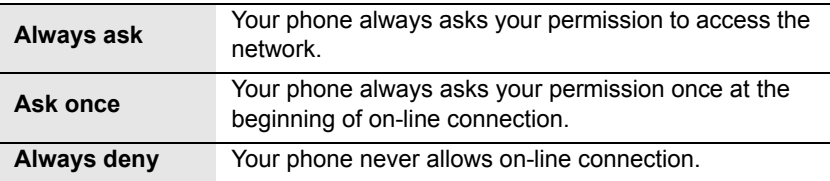

# **Settings**

## *Volume*

*From Settings menu*

- 1. Press  $\odot$  (Select)
- $2.$   $\Phi$  to adjust the volume level ô or → volume up 7 or 5 volume down
- 3. Press  $\odot$  (OK)

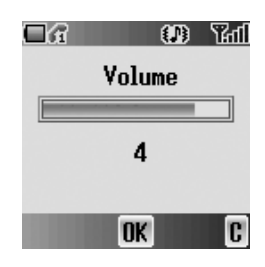

*Note:* Personal Handsfree does not support Java™ games. When playing Java™ games the sound will only be heard from the phone's speaker not from the **Personal Handsfree** if connected.

## *Backlight time*

*From Settings menu*

- 1.  $\hat{Q}$  move to **Backlight time**
- 2. Press  $\odot$  (Select)
- 3. 4 move to **On**, **30 seconds** or **Off**
- 4. Press  $\odot$  (Select)

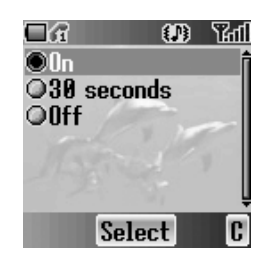

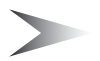

*Note:* Setting **Backlight time On** might make the battery life shorter.

# *Vibration*

#### *From Settings menu*

- 1. 4 move to **Vibration**
- 2. Press  $\odot$  (Select)
- 3. 4 move to **On** or **Off**
- 4. Press  $\odot$  (Select)

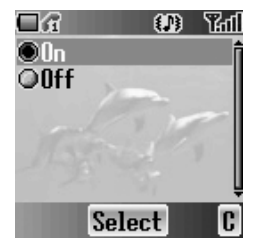

# *Access point*

#### *From Settings menu*

- 1. 4 move to **Access point**
- 2. Press  $\odot$  (Select)
- 3.  $\hat{\phi}$  move to the required network
- 4. Press  $\odot$  (Select)
- 5. 4 move to **Set as default** or **Edit** If you want to set the selected network as a default network, select **Set as default**.
- 6. Press  $\odot$  (Select)

### **Editing a network setting**

#### *From Access point menu*

- 1.  $\phi$  move to the required network
- 2. Press  $\odot$  (Select)
- 3. 4 move to **Edit**
- 4. Press  $\odot$  (Select)
- 5. 4 move to **Rename** or **Connection**
- 6. Press  $\odot$  (Select)

### **Editing GPRS Connection**

#### *From Connection menu*

- 1. 4 move to **GPRS**
- 2. Press  $\odot$  (Select)
- 3. Press < (Select) to **Edit**
- **Login name, Password, GPRS APN, Authentication**

### **Editing CSD Connection**

#### *From Connection menu*

- 1. 4 move to **CSD**
- 2. Press  $\circledcirc$  (Select)
- 3. Press < (Select) to **Edit**
- **Login name, Password, Dial number, Call type, Transfer rate**

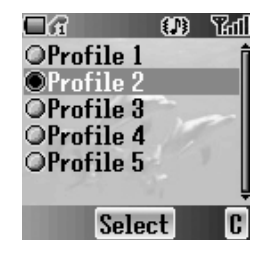

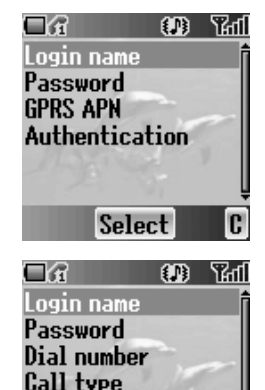

**Transfer rate** 

**Select** 

# View certificate

#### *From Games & Apps menu*

- 1. 4 move to **View certificate**
- 2. Press  $\odot$  (Select)
- 3.  $\Diamond$  move to the required certificate
- 4. Press  $\odot$  (Select)

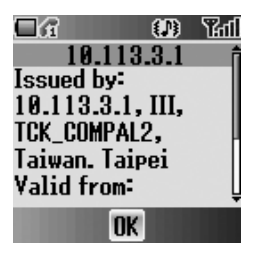

# *Browser*

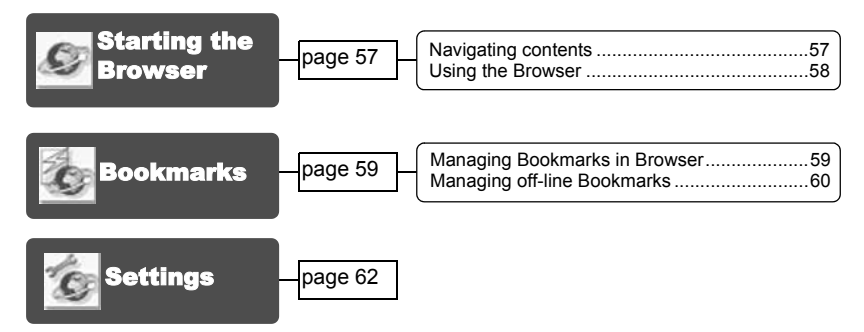

You can access Internet services supported by the network, such as news, weather reports and sport.

# Starting the Browser

#### *From Browser menu*

- 1. Press  $\circledcirc$  (Select)
- 2. The WAP browser will start to connect to the network

To exit the browser, press  $\otimes$ .

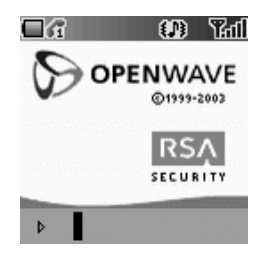

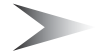

*Note:* If the server is not responding, press  $\odot$  (Retry) or try again later.

## *Navigating contents*

Use  $\hat{\Phi}$  to scroll through the contents on the screen. When linked text is highlighted, press  $\odot$  ( $\vee$ ) to load the page.

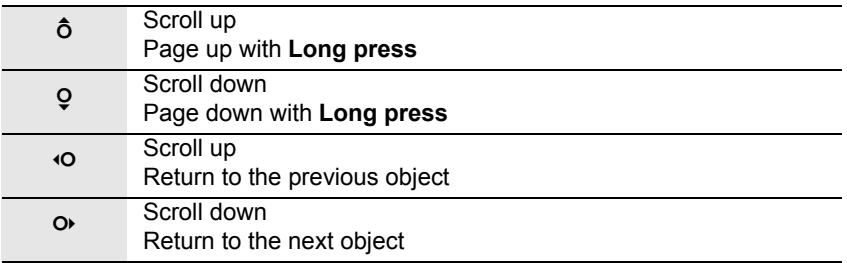

# *Using the Browser*

*While browsing the homepage*

- 1. Press  $\oplus$  (Menu) or  $\odot$  (Send)
- 2.  $\Phi$  move to **Browser Menu** To exit the browser, select **Done** OR
	- Press  $\circledS$  (Power/End) or  $\circledcirc$  ( $\circledcirc$ )
- 3. Press  $\odot$  ( $\checkmark$ )

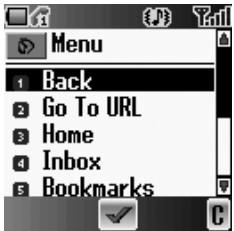

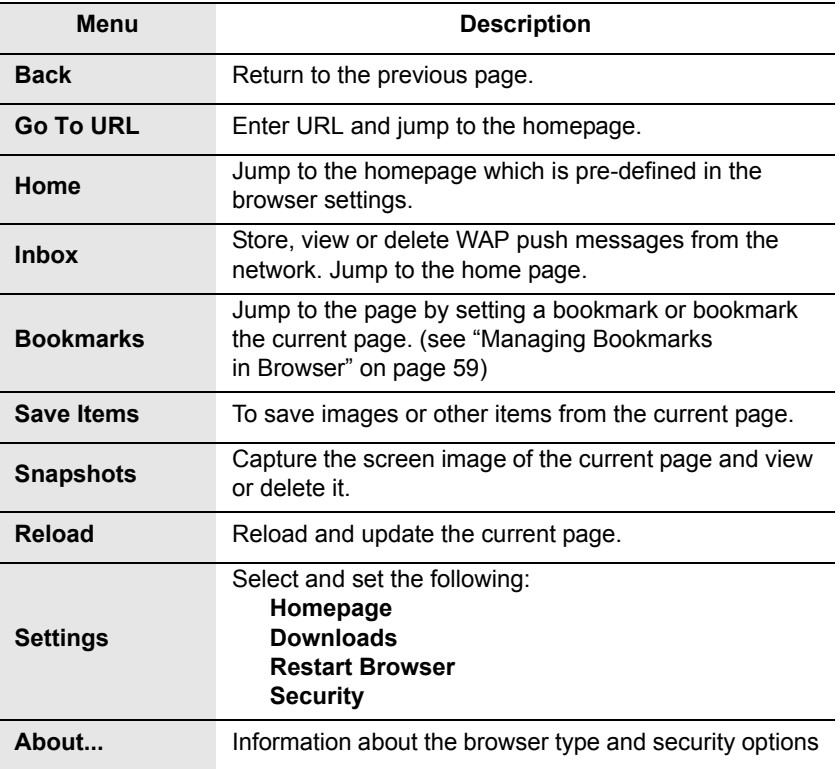

# Bookmarks

Once you store your favourite page or a frequently accessed page as a bookmark, you can jump to the page quickly. It is not necessary to enter the URL every time. Also you can assign the hot keys to jump to the page. There are 2 types of bookmarks, one in **Browser** and the other is off-line **Bookmarks**.

# *Managing Bookmarks in Browser*

You can add a bookmark by entering the **URL**. *From Browser Menu in Browser*

- 1. 4 move to **Bookmarks**
- 2. Press  $\odot$  ( $\blacktriangledown$ )
- 3. Press  $\oplus$  (Menu)
- 4. Press  $\odot$  ( $\blacktriangledown$ )
- 5. Enter the Title and URL with  $\overline{Q}$  +  $\overline{Q}$ <sup>wxyz</sup>)
- 6. Select a folder
- 7. Press  $\odot$  (Save)

### **Adding a current page as a bookmark**

#### *From Browser Menu in Browser*

- 1. 4 move to **Bookmarks**
- 2. Press  $\odot$  ( $\swarrow$ )
- 3. Press  $\odot$  ( $\swarrow$ ) to Mark Site

### **Using Bookmarks**

*From Browser Menu in Browser*

- 1. 4 move to **Bookmarks**
- 2. Press  $\odot$  ( $\swarrow$ )
- 3.  $\phi$  move to the required bookmark
- 4. Press  $\circledcirc$  (Go)

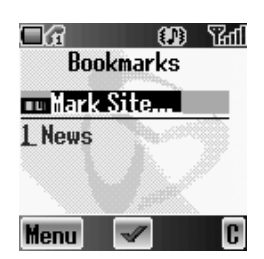

### **Managing Bookmarks in Browser**

#### *While viewing Bookmarks*

- 1.  $\hat{\varphi}$  move to the required bookmark
- 2. Press  $\oplus$  (Menu)
- 3.  $\oint$  move to the required function
- 4. Press  $\odot$  ( $\blacktriangledown$ )

The following functions are available:

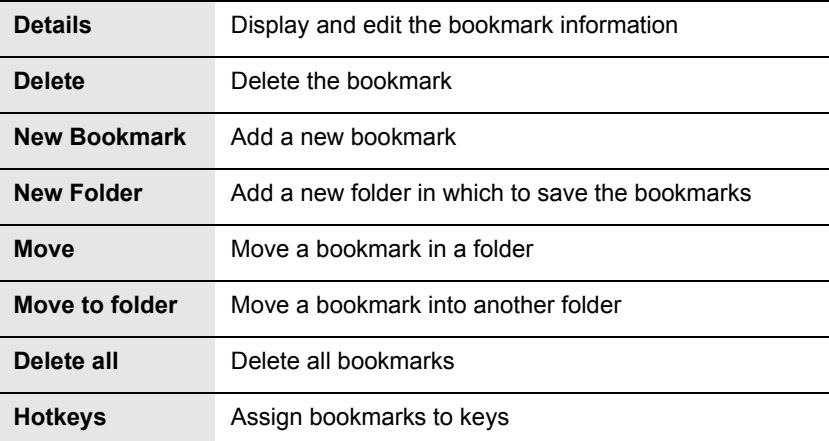

## *Managing off-line Bookmarks*

You can store bookmarks in off-line **Bookmarks**. When you jump to the URL, the **Browser** will start up automatically.

### **Adding a new bookmark**

#### *From Browser menu*

- 1. 4 move to **Bookmarks**
- 2. Press  $\odot$  (Select)
- 3. 4 move to **[New entry]**
- 4. Press  $\odot$  (Select)
- 5. 4 move to **Title:** or **URL:**
- 6. Press  $\odot$  (Select)
- 7. Enter the required **Title:** or **URL:**
- 8. Press  $\odot$  (OK)
- 9. Press  $\oplus$  (Save)

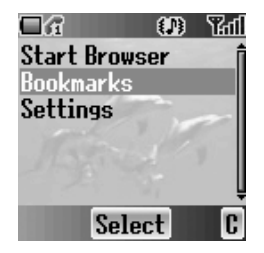

60 *Browser* Download from Www.Somanuals.com. All Manuals Search And Download.

### **Managing Bookmarks in off-line Bookmarks**

#### *From Browser menu*

- 1. 4 move to **Bookmarks**
- 2. Press  $\odot$  (Select)
- 3.  $\Diamond$  move to the required bookmark
- 4. Press  $\odot$  (Menu)
- 5.  $\oint$  move to the required function
- 6. Press  $\circledcirc$  (Select)

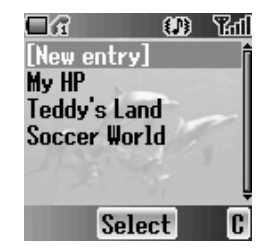

The following functions are available:

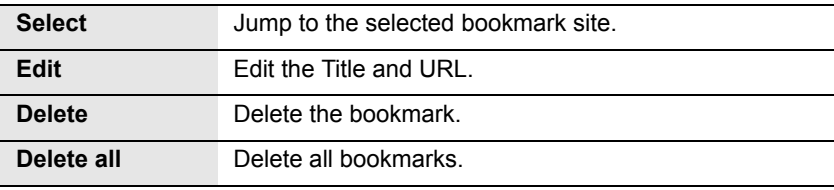

# **Settings**

Before accessing the Internet services, you need to set up a subscription with your network operator or Internet Service Provider (ISP) to enable the relevant configuration information. If you have any trouble with your network settings, please contact your network service provider.

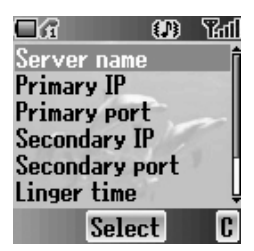

*Note:* Modifying default settings may cause failure of the **Browser**. See "Personal Settings" on page 101, for your details.

#### *From Browser menu*

- 1. 4 move to **Settings**
- 2. Press  $\odot$  (Select)
- 3.  $\Phi$  move to the required network
- 4. Press  $\circledcirc$  (Select)
- 5. 4 move to **Activate** or **Edit** To activate the selected network, select **Activate**. To edit the network settings, select **Edit**.
- 6. Press  $\odot$  (Select)
- 7.  $\phi$  move to the required setting
- 8. Press  $\odot$  (Select)

You can edit the following settings:

- **Server name**
- **Primary IP**
- **Primary port**
- **Secondary IP**
- **Secondary port**
- **Linger time**
- **Homepage**
- **Connection**

To edit the connection, see "Access point" on page 55.

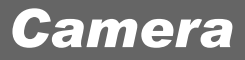

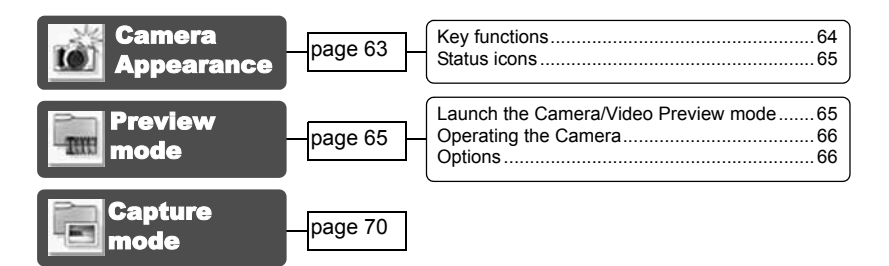

# Camera Appearance

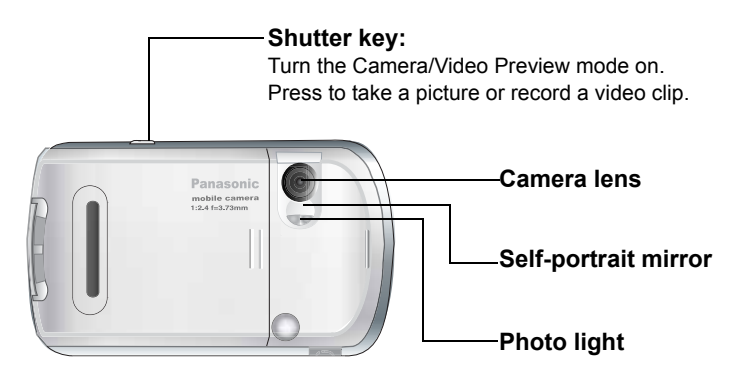

# *Key functions*

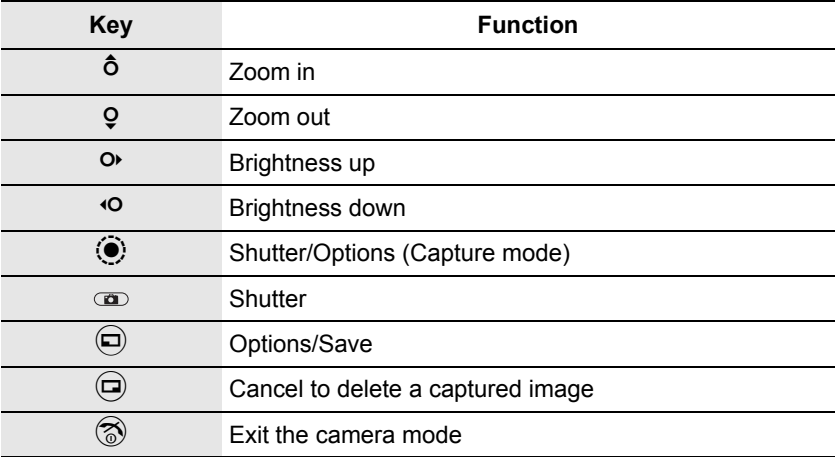

#### **Landscape**

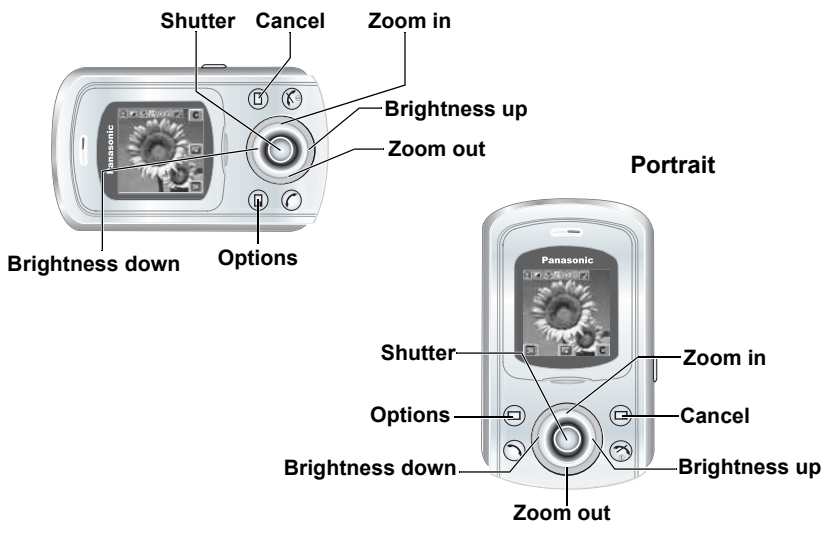

*Note:* To change between landscape and portrait see "Change Style" on page 69. The Navigation key functions will rotate accordingly.

## *Status icons*

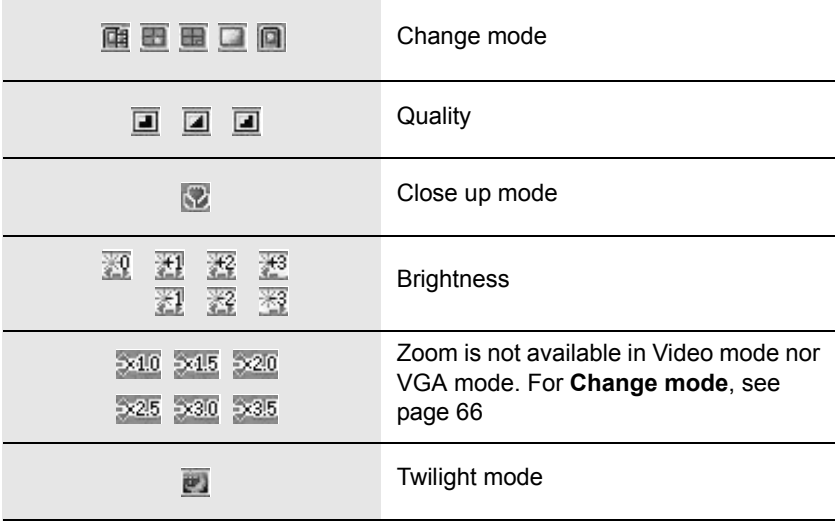

# Preview mode

## *Launch the Camera/Video Preview mode*

- In idle screen, press  $\Theta$  ( $\textcircled{1}$ ) (if **Camera** is selected as **Shortcut key**)
- From main menu, press < **Camera**
- Press and hold the shutter key (if **Key guard** or **Phone lock** is off)

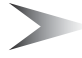

*Note:* The quality of display images may vary depending on the object or environment.

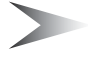

*Note:* Displayed images may distort when shooting moving objects especially in a fast moving environment.

# *Operating the Camera*

### **Brightness**

*In Preview mode*

- <sup>○</sup> Brightness up
- 7 Brightness down

### **Zoom**

*In Preview mode*  $0$  Zoom in 5 Zoom out

### **Taking a picture/Recording a video clip**

*In Preview mode*

Press  $\odot$  (Shutter) or the shutter key to take a picture or start recording video Press  $\odot$  (Shutter) or the shutter key again to stop recording video

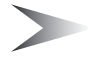

*Note:* See "Change mode" below for changing the camera mode and video mode.

# *Options*

*In Preview mode*

- 1. Press  $\odot$  ( $\Box$ ) The option menu is displayed.
- 2.  $\diamond$  move to the required function
- 3. Press  $\odot$  (Select)

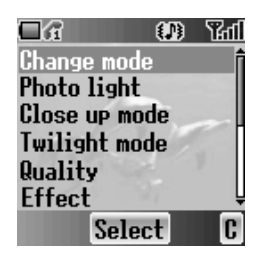

### **Change mode**

If you select **Video size**, the Video Preview mode will be launched.

*From options menu*

- 1. Press  $\odot$  (Select)
- 2.  $\diamond$  move to the required size
- 3. Press  $\odot$  (Select)

The following image modes are available:

- Video size (128 × 128 pixels)
- VGA (640 × 480 pixels, not available with **Portrait**)
- $\cdot$  QVGA (320  $\times$  240 pixels)
- QQVGA (160 × 120 pixels)
- Wallpaper size (128 × 128 pixels)

### **Photo light**

You can turn the **Photo light** on when taking a picture or recording a video clip in dark conditions.

*From options menu*

- 1.  $\hat{\varphi}$  move to **Photo light**
- 2. Press  $\odot$  (Select)
- 3. 4 move to **On** or **Off**
- 4. Press  $\circledcirc$  (Select)

### **Close up mode**

You need to turn the **Close up mode** on when taking a picture or recording a video clip at a close range.

*From options menu*

- 1. 4 move to **Close up mode**
- 2. Press  $\odot$  (Select)
- 3. 4 move to **On** or **Off**
- 4. Press  $\odot$  (Select)

### **Twilight mode**

You can turn the **Twilight mode** on when taking a picture in low light conditions. *From options menu*

- 1. 4 move to **Twilight mode**
- 2. Press  $\odot$  (Select)
- 3. 4 move to **On** or **Off**
- 4. Press  $\odot$  (Select)

### **Quality**

You can choose the image quality of your picture. This function is available only for the camera mode.

*From options menu*

- 1. 4 move to **Quality**
- 2. Press  $\odot$  (Select)
- 3. 4 move to **Fine**, **Normal** or **Economy**
- 4. Press  $\odot$  (Select)

### **Effect**

You can enjoy various effects on your picture or video. *From options menu*

- 1. 4 move to **Effect**
- 2. Press  $\odot$  (Select)
- 3.  $\phi$  move to the required effect
- 4. Press  $\odot$  (Select)

The following effects are available:

- **Normal**
- **Sunset**
- **Monochrome**
- **Inverse**
- **Emboss**
- **Cold**

### **Frames**

If you set a frame and take a picture, the picture will be decorated with fancy preinstalled frames. This function is available only when **QQVGA** or **Wallpaper** is selected in **Change mode**.

*From options menu*

- 1. 4 move to **Frames**
- 2. Press  $\odot$  (Select)
- 3.  $\Diamond$  move to the required frame
- 4. Press  $\odot$  (Select)

The following frames are available:

- **Normal**
- **Dreamy**
- **60s**
- **Experimental**
- **Love**
- **Noise**

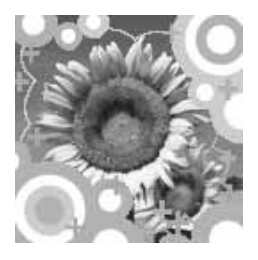

### **Self timer**

**Self timer** automatically takes a picture after a 10 second delay. After pressing the shutter, a series of clicks will begin. The picture will be taken when you hear the shutter sound.

*From options menu*

- 1. 4 move to **Self timer**
- 2. Press  $\circledcirc$  (Select)
- 3. 4 move to **On** or **Off**
- 4. Press  $\odot$  (Select)

### **Change style**

You can select the preview mode style.

*From options menu*

- 1. 4 move to **Change style**
- 2. Press  $\odot$  (Select)
- 3. 4 move to **Landscape** or **Portrait**
- 4. Press  $\circledcirc$  (Select)

### **Shutter sound**

You can change the sound of the shutter. *From options menu*

- 1. 4 move to **Shutter sound**
- 2. Press  $\odot$  (Select)
- 3.  $\Phi$  move to the required sound
- 4. Press  $\odot$  (Select)

### **Anti flicker**

If the display flickers, you can change **Anti flicker** to **50Hz** or **60Hz**. Choosing **50Hz** or **60Hz** is country dependent.

*From options menu*

- 1. 4 move to **Anti flicker**
- 2. Press  $\odot$  (Select)
- 3. 4 move to **50Hz** or **60Hz**
- 4. Press  $\odot$  (Select)

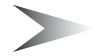

*Note:* When taking a picture, flicker may appear in certain environments.

### **Exit**

Use to **Exit** the camera mode. You can also **Exit** by pressing  $\otimes$  (Power/End) anytime.

*Camera* 69 Download from Www.Somanuals.com. All Manuals Search And Download.
# Capture mode

When you press the shutter, all images are saved in **My Pictures** or **My Animations** (see "My Media" on page 83). You can confirm and control the image/video before you save it.

*In Capture mode*

- 1. Press  $\odot$  ( $\blacksquare$ )
- 2.  $\phi$  move to the required function
- 3. Press  $\odot$  (Select) The following functions are available for a picture:
	- **Create MMS**
	- **Set as wallpaper**
	- **Set as caller ID**
	- **Set as group ID**
	- **Rotation (not available with VGA mode)**
	- **Effect**
	- **Frames**
	- **Rename**
	- **Properties**
	- **Delete**

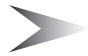

*Note:* Press  $\hat{Q}$  to rotate.  $\hat{O}$  rotate the picture in clockwise, 9 rotate in counterclockwise.

The following functions are available for a video:

- **Play**
- **Set as wallpaper**
- **Set as caller ID**
- **Set as group ID**
- **Rename**
- **Properties**
- **Delete**

# *Messages*

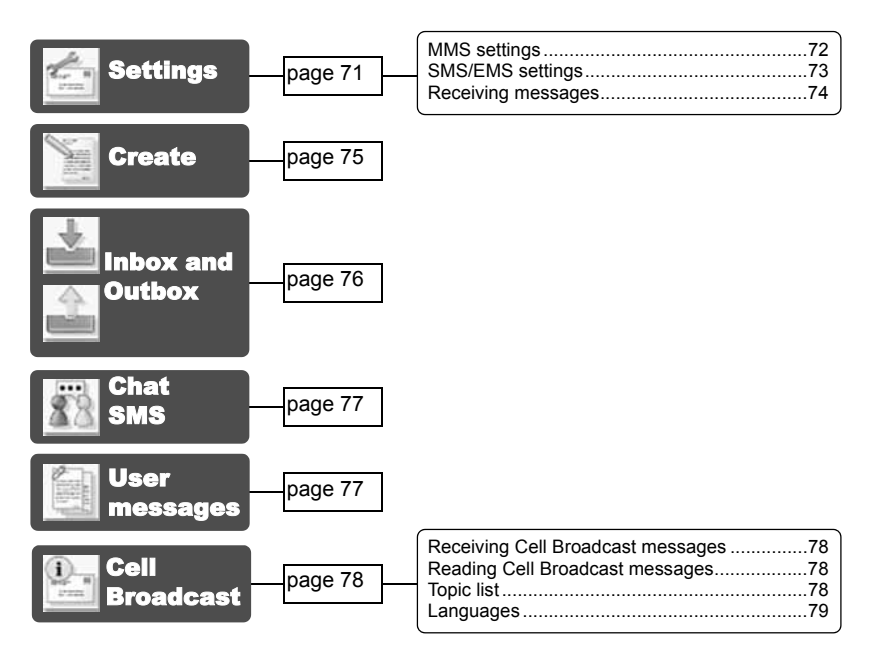

Your phone has various messaging features, including **SMS/EMS** and **MMS**. You need to customise the settings of **Messages** and **Network** before you start.

**SMS/EMS** – You can send short text messages with media attached to phone numbers whose network support **SMS/EMS**.

**MMS** – You can send media attached messages to phone numbers whose network support **MMS** or E-mail address.

# **Settings**

#### *From Messages menu*

- 1. 4 move to **Settings**
- 2. Press  $\odot$  (Select)
- 3. 4 move to **MMS** or **SMS/EMS**
- 4. Press  $\odot$  (Select)

## *MMS settings*

### **Server list**

You can configure up to 5 server profiles. *From Settings menu*

- 1. Press  $\odot$  (Select)
- 2. Press  $\odot$  (Select)
- 3.  $\Diamond$  move to the required network
- 4. Press  $\odot$  (Select)
- 5. 4 move to **Activate** or **Edit**
- 6. Press  $\odot$  (Select) To activate the selected network, select **Activate**. To edit the network settings, select **Edit**.
- 7.  $\diamond$  move to the required setting
- 8. Press  $\odot$  (Select)

You can edit the following settings:

- **Server name**
- **Primary IP**
- **Primary port**
- **Secondary IP**
- **Secondary port**
- **Linger time**
- **MMS centre**
- **Connection**

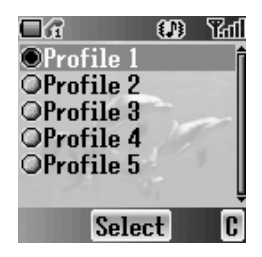

### **Other settings for MMS**

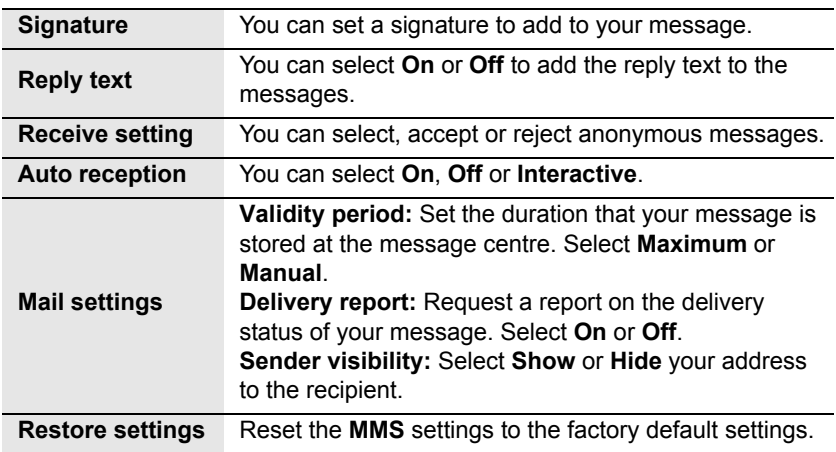

## *SMS/EMS settings*

You can change the following settings:

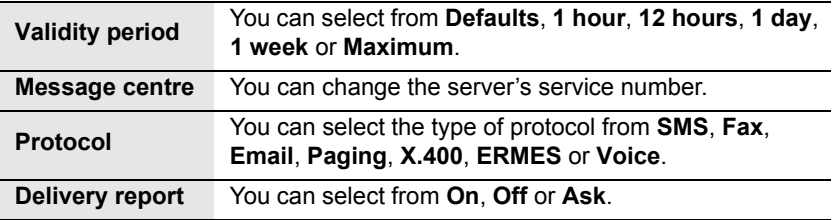

## *Receiving messages*

When a text message is received, **New Message(s)!** will be displayed and the message indicator  $(\blacksquare)$  will be displayed in the upper left corner of the display and you will hear a message tone (see "Message tone" on page 26).

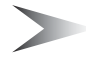

*Note:* Please be sure to keep enough free memory for new messages. When the phone memory is full,  $(| \cdot \cdot |)$  will be displayed in the upper left of the display. Delete unnecessary messages from the **Inbox** or **Outbox**.

### **Reading received messages**

When **New Message(s)!** is displayed, press  $\odot$  (Read). If you have more than 1 message, use  $\hat{\varphi}$  to move to the required message.

If you press other keys without reading new messages, the idle screen will be displayed. To read new received messages, press  $\Theta$  ( $\Xi$ ) and check the **Inbox**.

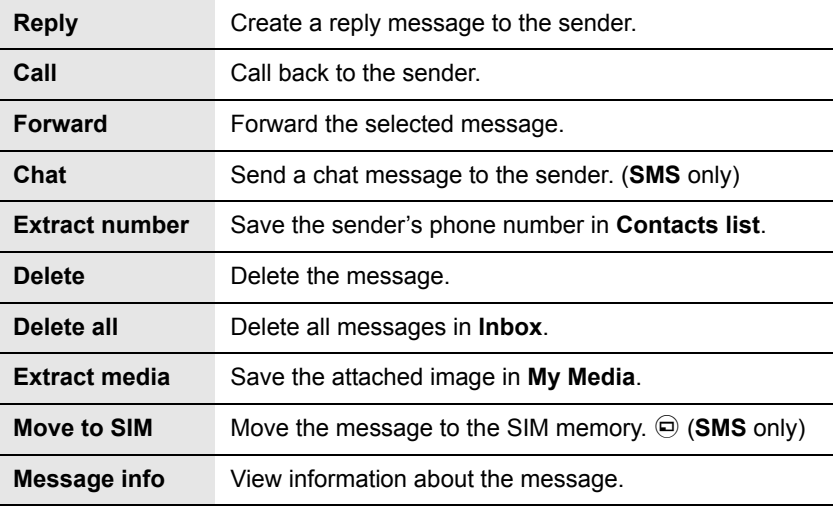

The following functions are available for received messages:

# **Create**

#### *From Messages menu*

- 1. Press  $\odot$  (Select)
- 2. 4 move to **MMS** or **SMS/EMS**
- 3. Press  $\odot$  (Select)
- 4. Enter message (see "Text Entry" on page 20)
- 5. Press ◉ (Menu)

The following functions are available:

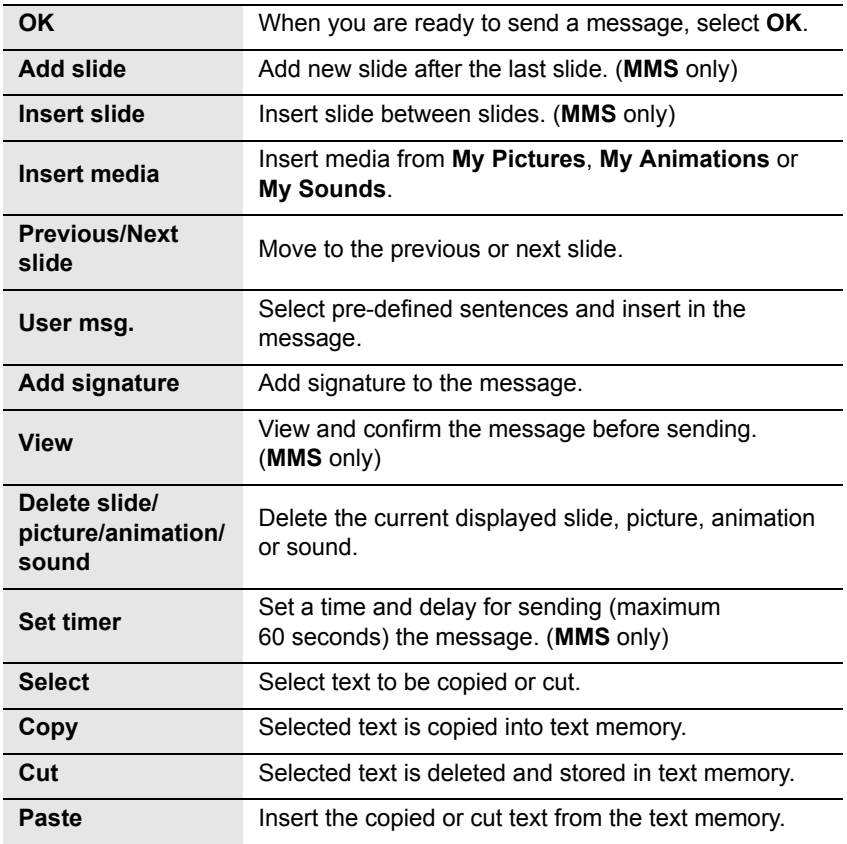

When you are ready to send a message, you need to edit the following items:

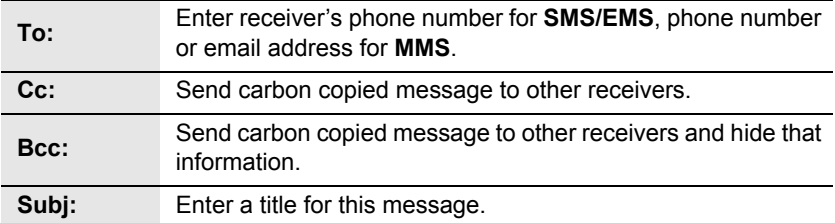

- 6. Press  $\oplus$  (Menu)
- 7. 4 move to **Send** or **Save** To send the message immediately, move to **Send** and press  $\odot$  (Select). To save the message in Draft folder, move to **Save** and press  $\odot$  (Select).
- 8. Press  $\odot$  (OK)

# Inbox and Outbox

You can store received messages in the **Inbox** and sent messages in the **Outbox**.

#### *From Messages menu*

- 1. 4 move to **Inbox** or **Outbox**
- 2. Press  $\odot$  (Select)

The following folders are available in **Outbox**:

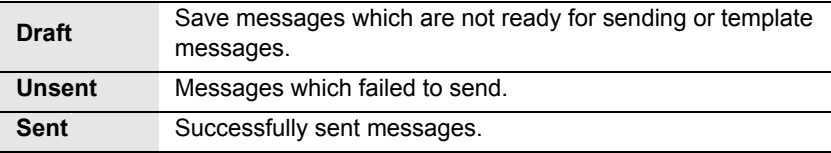

# Chat SMS

The **Chat SMS** feature enables you to read sent and received messages on one screen while in the chat mode with another party.

*From Messages menu*

- 1. 4 move to **Chat SMS**
- 2. Press  $\circledcirc$  (Select)
- 3. 4 move to **Start chat** To check the history, select **History** and press  $\odot$  (Select). To clear the history, select **Clear history** and press  $\odot$  (Select).
- 4. Press  $\odot$  (Select)
- 5. Enter your nickname (up to 10 characters)
- 6. Press  $\odot$  (OK)

Then you can start chatting with the other party, providing he/she has the **Chat SMS** facility on his/her phone.

- 7. Enter your message
- 8. Press  $\circledcirc$  (OK)
- 9. 4 move to **Phone number** or **Contacts**
- 10. Press  $\odot$  (Select)
- 11. Enter or select a destination phone number
- 12. Press  $\odot$  (OK)

Your phone sends the message.

When receiving a message from the other party in chat mode, the text will be displayed automatically above the last message.

13. Press  $\odot$  (OK) to continue the chat

# User messages

You can add your original text in **User messages**.

*From Messages menu*

- 1. 4 move to **User messages**
- 2. Press  $\circledcirc$  (Select)
- 3. 4 move to **[New user msg]**
- 4. Press  $\odot$  (Select)
- 5. Enter text (see "Text Entry" on page 20)
- 6. Press  $\odot$  (OK)

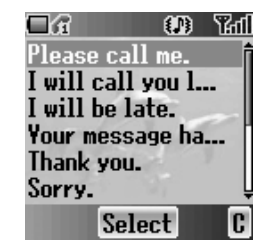

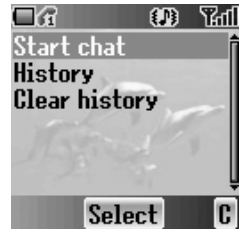

# Cell Broadcast

You can receive your favourite information regularly from your service provider. *From Messages menu*

- 1.  $\hat{Q}$  move to **Cell Broadcast**
- 2. Press  $\odot$  (Select)

## *Receiving Cell Broadcast messages*

#### *From Cell Broadcast menu*

- 1. 4 move to **Receive**
- 2. Press  $\circledcirc$  (Select)
- 3. 4 move to **On** or **Off**
- 4. Press  $\odot$  (Select)

## *Reading Cell Broadcast messages*

#### *From Cell Broadcast menu*

- 1. 4 move to **Latest messages**
- 2. Press  $\odot$  (Select)
- 3.  $\phi$  move to the required message
- 4. Press  $\odot$  (Read)

## *Topic list*

## **Managing a topic**

*From Cell Broadcast menu*

- 1. 4 move to **Topic list**
- 2. Press  $\odot$  (Select)
- 3.  $\phi$  move to the required topic
- 4. Press  $\odot$  (Menu)
- 5.  $\oint$  move to the required function
- 6. Press  $\odot$  (Select)

The following **Predefined topics** are available:

- **Index**
- **Flashes**
- **Hospitals**
- **Doctors**
- **Pharmacy**
- **Road reports (Distance)**

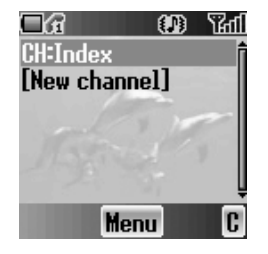

78 *Messages* Download from Www.Somanuals.com. All Manuals Search And Download.

- **Road reports (Local)**
- **Taxis**
- **Weather**
- **District**
- **Network information**
- **Operator services**
- **Directory enquiries (National)**
- **Directory enquiries (International)**
- **Customer care (National)**
- **Customer care (International)**

### **Adding a new topic**

*From Cell Broadcast menu*

- 1.  $\Diamond$  move to **Topic list**
- 2. Press  $\odot$  (Select)
- 3. Press  $\odot$  (Menu) OR

 $\hat{\varphi}$  move to **[New channel]** and press  $\hat{\varphi}$  (Menu)

- 4. Press  $\odot$  (Select) to **Insert**
- 5. 4 move to **Predefined topics** or **Manual**
- 6. Press  $\odot$  (Change)
- 7. To select from **Predefined topics**, 4 move to the required topics OR

To enter **Channel no:** manually,

Enter **Channel no:**

8. Press  $\odot$  (Select)

## *Languages*

You can select the language of the message you receive.

*From Cell Broadcast menu*

- 1. 4 move to **Languages**
- 2. Press  $\odot$  (Select)
- 3.  $\oint$  move to the required language set
- 4. Press  $\odot$  (Change)
- 5.  $\diamond$  move to the required language
- 6. Press  $\odot$  (Select)

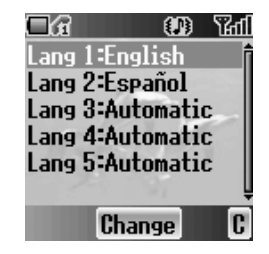

# *Calendar*

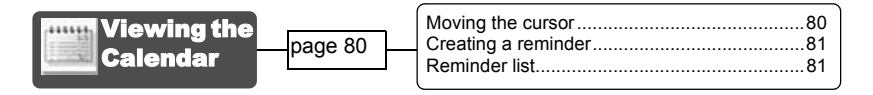

You can organise your calendar to remind you of a personal event, such as a holiday period or birthday. You need to set the clock, day and time before entering anything in the calendar.

## Viewing the Calendar

*In idle screen* 1. Press  $\odot$  (Menu) 2. 0 move to **Calendar** 3. Press  $\odot$ OR *In idle screen* Press <sup>o</sup> to display **Calendar** 

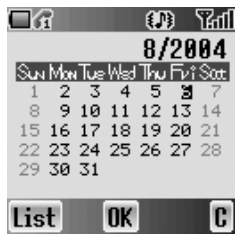

## *Moving the cursor*

When the **Calendar** is displayed, the cursor is on the current day. Press  $\hat{\Phi}$  to move the cursor to a different day. To display the next/previous month, place the cursor on the Month and press  $\hat{\varphi}$ . To display the next/previous year, place the cursor on the Year and press  $\hat{\varphi}$ .

## *Creating a reminder*

*On Calendar*

- 1.  $\Phi$  move to the required date
- 2. Press  $\odot$  (OK)
- 3. Set HOUR with  $\overline{O}$  +  $\overline{P}$  wxyz) OR **6** to set HOUR
- 4  $\cdot$  move to MINUTE
- 5. Set MINUTE with  $\boxed{O + } \boxed{9}$  wxyz) OR  $6$  to set MINUTE
- 6. Press  $\odot$  (OK)
- 7. Enter a title of the event

### OR

#### *On Calendar*

- 1. Press  $\oplus$  (List)
- 2.  $\Diamond$  move to **[New event]**
- 3. Press  $\odot$  (Select) Follow the step  $1 - 7$  above.

## *Reminder list*

### **Viewing a reminder**

#### *On Calendar*

- 1. Press  $\oplus$  (List)
- 2.  $\hat{\varphi}$  move to the required entry
- 3. Press  $\odot$  (View)

### **Editing a reminder**

#### *On Calendar*

- 1. Press  $\oplus$  (List)
- 2.  $\hat{\varphi}$  move to the required entry
- 3. Press  $\odot$  (View)
- 4. Press  $\odot$  (Edit) See "Creating a reminder" above.

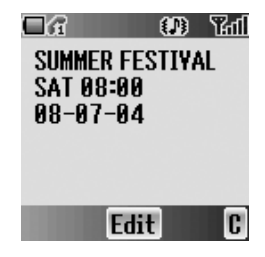

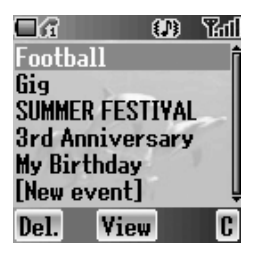

## **Deleting a reminder**

#### *On Calendar*

- 1. Press  $\textcircled{1}$  (List)
- 2. Press  $\textcircled{)}$  (Del.)
- 3. Press  $\odot$  (Yes) to delete OR

Press @ (No) not to delete

# *My Media*

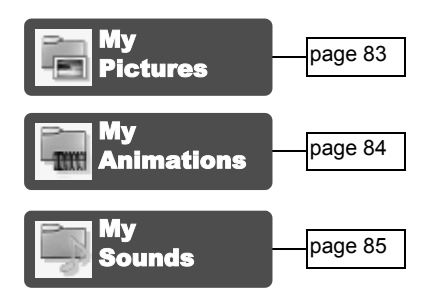

You can store your various multimedia files in different types of folders.

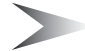

*Note:* Changing SIM does not affect the contents of stored data.

# My Pictures

You can store and manage the picture files. Picture files are displayed as thumbnails. Move the cursor with  $\Phi$ .

#### *From My Media menu*

- 1. Press  $\odot$  (Select)
- 2.  $\Phi$  move to the required picture
- 3. Press  $\odot$  (View) OR Press  $\oplus$  (Menu)
- 4.  $\phi$  move to the required function
- 5. Press  $\odot$  (Select)

The following functions are available:

- **View**
- **Create MMS**
- **Set as wallpaper**
- **Set as caller ID**
- **Set as group icon**
- **Rename**
- **Delete**
- **Properties**

*Note:* Group icon, Caller ID and **Wallpaper** are available with JPG pictures only.

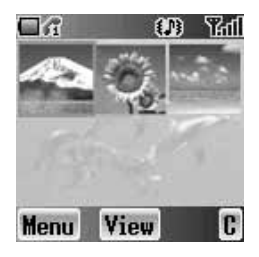

# My Animations

You can store and manage the video files. Video files are displayed as thumbnails. Move the cursor with  $\Phi$ .

*From My Media menu*

- 1. 4 move to **My Animations**
- 2. Press  $\odot$  (Select)
- 3.  $\Phi$  move to the required animation
- 4. Press  $\circledcirc$  (View) OR Press  $\oplus$  (Menu)
- 5.  $\hat{\varphi}$  move to the required function
- 6. Press  $\odot$  (Select)
	- The following functions are available:
	- **View**
	- **Set as wallpaper**
	- **Set as caller ID**
	- **Set as group icon**
	- **Rename**
	- **Delete**
	- **Properties**

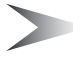

*Note:* Group icon, Caller ID and **Wallpaper** are available with AVI pictures only.

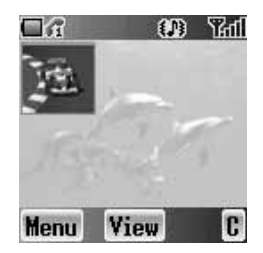

# My Sounds

You can store sound files and manage them. *From My Media menu*

- 1. 4 move to **My Sounds**
- 2. Press  $\odot$  (Select)
- 3.  $\hat{\varphi}$  move to the required sound Sound files are played automatically.
- 4. Press  $\circledast$  (Play) to play again OR Press  $\oplus$  (Menu)
- 5.  $\Phi$  move to the required function
- 6. Press  $\odot$  (Select)
	- The following functions are available:
	- **Create MMS**
	- **Play**
	- **Rename**
	- **Delete**
	- **Properties**

# Memory status

You can check the **Memory status** occupied by media files. *From My Media menu*

- 1. 4 move to **Memory status**
- 2. Press  $\circledcirc$  (Select)

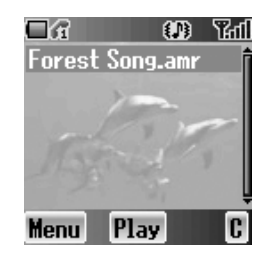

# *Applications*

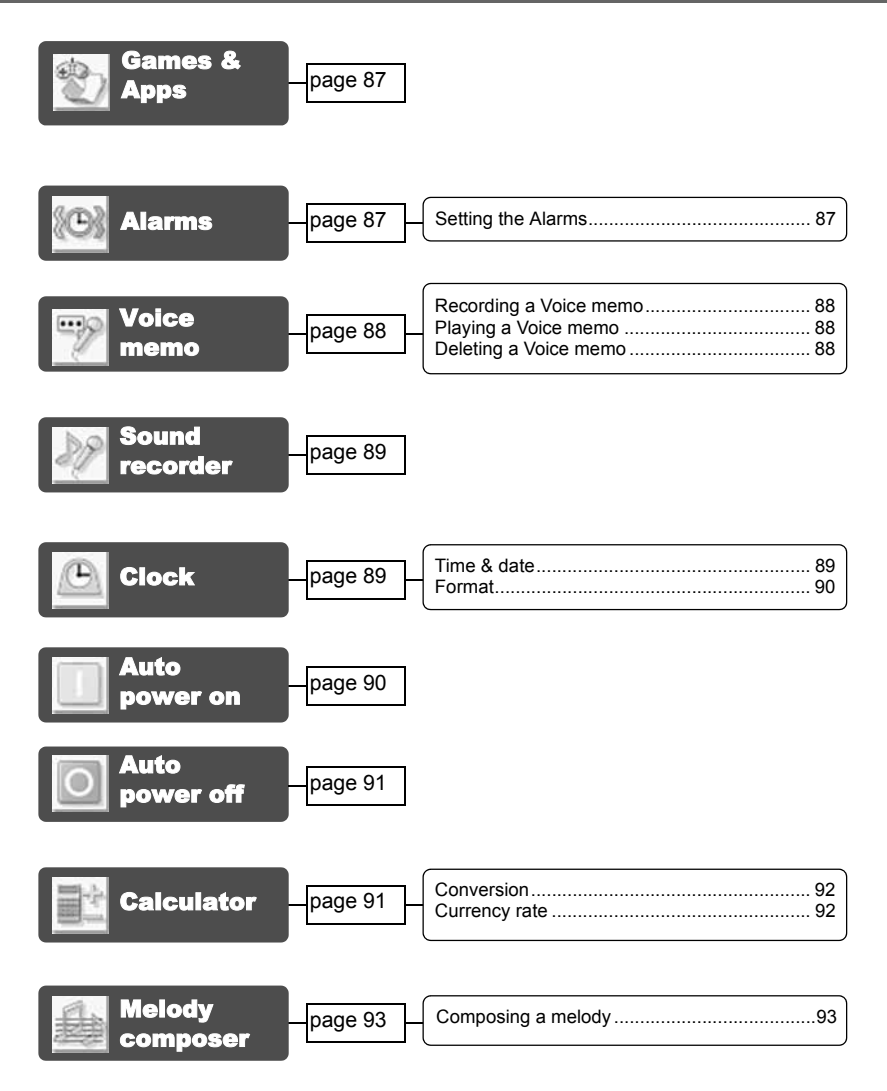

Your phone contains a number of preinstalled applications.

# Games & Apps

See "Games & Apps" on page 52.

## Alarms

You can set 3 sets of alarms to sound or vibrate when the set time is reached.

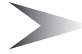

*Note:* If the phone is switched off at the alarm set time, the phone will switch on automatically and the alarm will sound. The phone remains on after the alarm.

## *Setting the Alarms*

#### *From Applications menu*

- 1. 4 move to **Alarms**
- 2. Press  $\odot$  (Select)
- 3.  $\phi$  move to the required alarm set
- 4. Press  $\odot$  (Select)
- 5.  $\Diamond$  move to the required type of alarm To cancel the alarm setting, select **Cancel**.
- 6. Press  $\odot$  (Select)
- 7.  $\overline{Q}$  +  $\overline{Q}$  wxyz) or  $\hat{Q}$  move and set HOUR
- 8  $\cdot$  move to the MINUTE
- 9.  $\overline{Q}$  +  $\overline{Q}$  wxyx) or  $\hat{Q}$  move and set MINUTE
- 10. Press  $\odot$  (OK)

The following types of alarm frequency are available:

- **Time**
- **Once**
- **Daily**
- **Mon to Fri**
- **Mon to Sat**

You can select the alarm tone from **Melody**.

When an alarm sounds, the chosen melody will be heard and the display will flash with an alarm message. The alarm will sound for 55 seconds. To end the alarm, press any key.

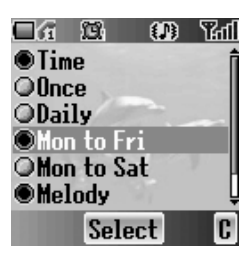

# Voice memo

You can record a two-way conversation while on a call. The maximum length of the recording time is 16 seconds. Old recordings are overwritten; only one recording can be stored.

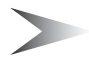

*Note:* Security of a recording messages is your responsibility. You must ask for the other party's agreement before recording.

## *Recording a Voice memo*

*While on a call*

- 1. Press  $\odot$  (Menu)
- 2. 4 move to **Memo**
- 3. Press  $\odot$  (OK) to start recording
- 4. Press  $\odot$  (Stop) to stop

## *Playing a Voice memo*

#### *From Applications menu*

- 1. 4 move to **Voice memo**
- 2. Press  $\odot$  (Select)
- 3. Press < (Select) to **Playback**
- 4. Press  $\bigcirc$  ( $\bigcirc$ ) to stop

## *Deleting a Voice memo*

#### *From Applications menu*

- 1. 4 move to **Voice memo**
- 2. Press  $\odot$  (Select)
- 3. 4 move to **Delete**
- 4. Press  $\odot$  (Select)
- 5. Press  $\odot$  (Yes) to delete OR Press @ (No) not to delete

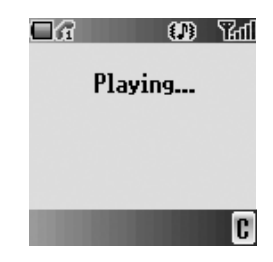

# Sound recorder

You can record and make a sound file. *From Applications menu*

- 1. 4 move to **Sound recorder**
- 2. Press  $\odot$  (Select) to start recording
- 3. Press  $\Theta$  ( $\Omega$ ) to stop recording

# **Clock**

You can set the time and date, and select from various types of clock formats.

## *Time & date*

#### *From Applications menu*

- 1. 4 move to **Clock**
- 2. Press  $\odot$  (Select)
- 3. Press  $\odot$  (Select) **Time & date**
- 4. The currently set time and date is displayed

## **Setting time**

#### *From Time & date menu*

- 1. Press  $\odot$  (Select)
- 2.  $\boxed{O}$  +  $\boxed{9}$  = or  $\frac{6}{9}$  to change HOUR setting
- 3.  $\bullet$  move to MINUTF
- 4.  $\overline{|\mathbf{O}|}$   $|\mathbf{S}_{\text{wyc}}|$  or  $\hat{\phi}$  to change MINUTE setting
- 5. Press  $\circledcirc$  (OK)

## **Setting date**

#### *From Time & date menu*

- 1  $\delta$  move to the current date
- 2. Press  $\odot$  (Select) **Calendar** is displayed.
- $3.$   $\Phi$  move to the current date
- 4. Press  $\odot$  (OK)

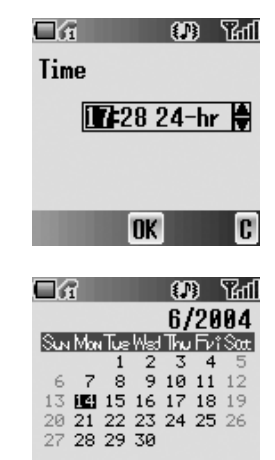

**OK** 

C

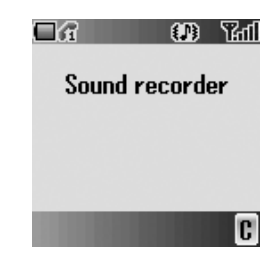

## *Format*

*From Clock menu*

- 1. 4 move to **Format**
- 2. Press  $\odot$  (Select)
- 3.  $\Diamond$  move to the required format
- 4. Press  $\odot$  (Select)

## Auto power on

You can set **Auto power on** and automatically switch on the phone at the set time.

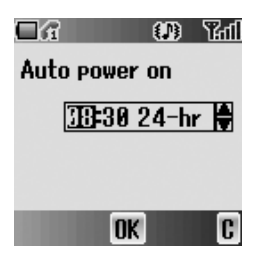

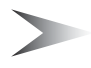

*Note:* Even if the phone is switched off at the set **Auto power on** time, the phone will switch on automatically.

#### *From Applications menu*

- 1. 4 move to **Auto power on**
- 2. Press  $\odot$  (Select)
- 3.  $\overline{|\mathbf{O}| + |} \overline{|\mathbf{S}^{\text{wry}}|}$  or  $\hat{\phi}$  to change HOUR setting
- 4.  $\bullet$  move to MINUTE
- 5.  $\overline{|\mathbf{O}| + |\mathbf{S}^{\text{wxy}}|}$  or  $\hat{\mathbf{Q}}$  to change MINUTE setting
- 6. Press  $\odot$  (OK)
- 7.  $\diamond$  move to the required setting
- 8. Press  $\odot$  (Select)

# Auto power off

You can set **Auto power off** and automatically switch off the phone at the set time.

*From Applications menu*

- 1.  $\hat{\varphi}$  move to **Auto power off**
- 2. Press  $\odot$  (Select)
- 3.  $\boxed{O}$  +  $\boxed{9}$  = or  $\frac{6}{9}$  to change HOUR setting
- 4.  $\circ$  move to MINUTE
- 5.  $\overline{|\mathbf{O}|^+|}$   $\overline{|\mathbf{S}^{\text{wxy}}|}$  or  $\hat{\mathcal{Q}}$  to change MINUTE setting
- 6. Press  $\circledcirc$  (OK)
- 7.  $\diamond$  move to the required setting
- 8. Press  $\circledcirc$  (Select)

# **Calculator**

You can use the 4-function calculator (addition, subtraction, multiplication and division) for simple arithmetic operations.

*From Applications menu*

- 1. 4 move to **Calculator**
- 2. Press  $\odot$  (Select)
- 3. Enter a number with  $\overline{Q}$  +  $\overline{Q}$  wxyx) (maximum 8 digits) If a decimal point is required, press  $(\overline{\mathbf{x}})$ . Press  $\bigcirc$  to add " - " if needed
- 4. Press  $# \rightarrow$  to select an arithmetic operation
- 5. Enter a number (maximum 8 digits)
- 6. Press  $\circledcirc$  ( $=$ )

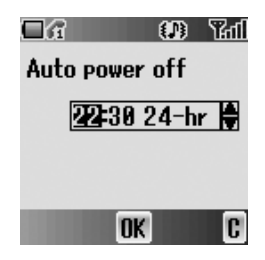

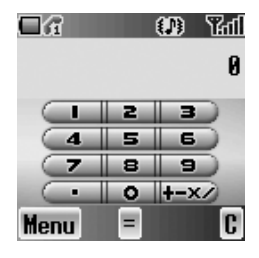

## *Conversion*

You can convert from/to a home currency using a currency rate.

#### *On Calculator*

- 1. Enter a number with  $\overline{Q}$  +  $\overline{Q}$  wxyz) (maximum 8 digits)
- 2. Press  $\oplus$  (Menu)
- 3. 4 move to **Conversion**
- 4. Press  $\odot$  (Select) Calculated amount is displayed.

## *Currency rate*

You can set currency rate to convert to/from a particular currency.

#### *On Calculator*

- 1. Press  $\oplus$  (Menu)
- 2.  $\hat{\phi}$  move to **Currency rate**
- 3. Press  $\odot$  (Select)
- 4. Enter a number with  $\overline{Q}$  +  $\overline{Q}$  = up to 6 decimal places
- 5. Press  $\odot$  (OK)

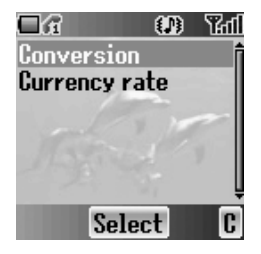

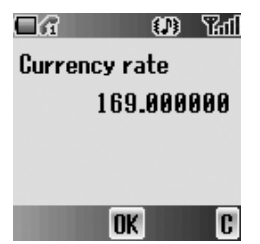

# Melody composer

You can compose your own melody and store it as a sound file. *From Applications menu*

- 1. 4 move to **Melody composer**
- 2. Press  $\circledcirc$  (Select)

## *Composing a melody*

You can play a melody while composing.

*From Melody composer menu*

- 1. Press  $\odot$  (Change)
- 2. Enter required notes with  $\overline{Q}$  +  $\overline{Q}$  = ,  $(\overline{X} \circ \overline{Q})$  and  $(\overline{H} \circ \overline{X})$
- 3. Press  $\odot$  (OK)
- 4. 4 move to **Name:**
- 5. Press  $\odot$  (Change)
- 6. Enter a name for the melody
- 7. Press  $\odot$  (OK)
- 8. Press  $\oplus$  (Save)

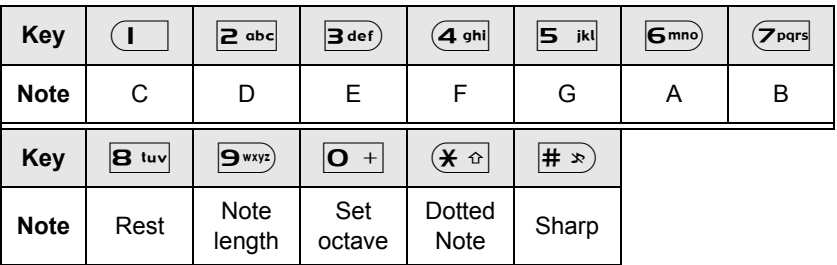

### **Format of the Notes**

- The notes appear in a format like 2C4 by pressing  $\overline{1}$
- The first number ("2" in this case) indicates the note octave. The default value is 2. Press  $\overline{O}$  + to change the octave from 1 to 3.
- The second number ("4" in this case) indicates the note length. The default value is 1/4. Press  $\boxed{\mathbf{9}^{\text{wxy}}}$  to change the note length from 1 to 1/32.
- To enter dotted notes (i.e. notes extended in length), press  $(\overline{\mathbf{x}} \cdot \mathbf{b})$ .
- To add sharp values to notes, press  $|# *$ ).
- To enter rests, press  $\overline{B_{\text{tuv}}}.$

# *Accessory*

# PC Software

The CD-ROM supplied with your phone contains software applications which allow you to manage the information in your phone from a Personal Computer (PC), and to enable your PC to communicate with the Internet through your phone.

These applications include:

### Data Connection Assistant Software

The Panasonic Data Connection Assistant Software allows you to connect a laptop or desktop PC to the Internet and other network services via your mobile phone. For further information, please refer to the documentation on the CD-ROM, or to the Panasonic website **www.panasonicmobile.com**.

### Handset Manager

With Handset Manager you can easily manage your phone information on a PC and synchronise it back to the phone. This information includes contacts, messages, the calendar and image or sound data stored in your phone. For further information, please refer to the documentation on the CD-ROM, or to the Panasonic website **www.panasonicmobile.com**.

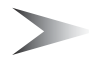

*Note:* A USB data cable must be purchased separately for connecting your phone to a PC.

## *Installing the Software*

The software is compatible with PCs and laptops running Microsoft Windows™ 98 or later. On most PCs, the software should auto-install when the CD-ROM is inserted into the CD drive. If not, then autoplay must be manually selected in Windows Explorer. Follow the instructions that appear on the PC screen to install the software.

## *Downloading software upgrades*

- 1. Browse **www.panasonicmobile.com**
- 2. Select region and language
- 3. Select Support > Software from the menu
- 4. Click "Data Connection Assistant Software" or "Handset Manager"
- 5. Follow the instructions to download the PC software upgrade

*Note:* Web contents may change without notice.

# *Troubleshooting*

Should any problem persist, contact your dealer.

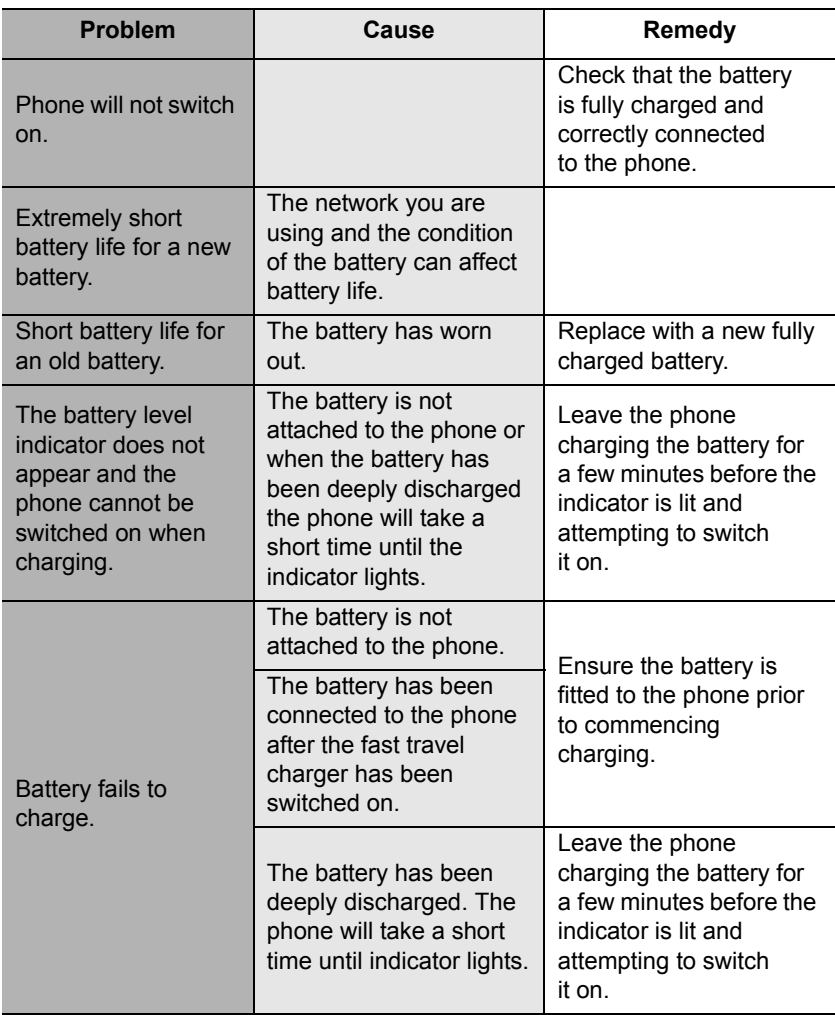

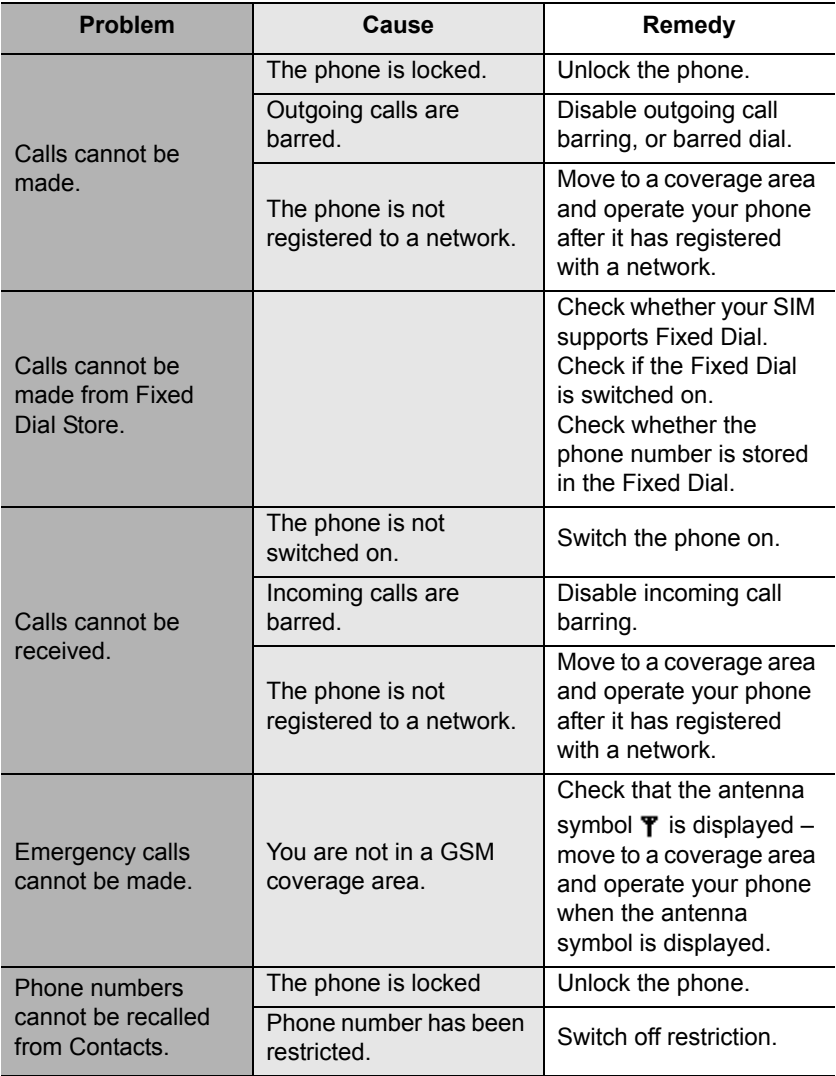

# *Important Error Messages*

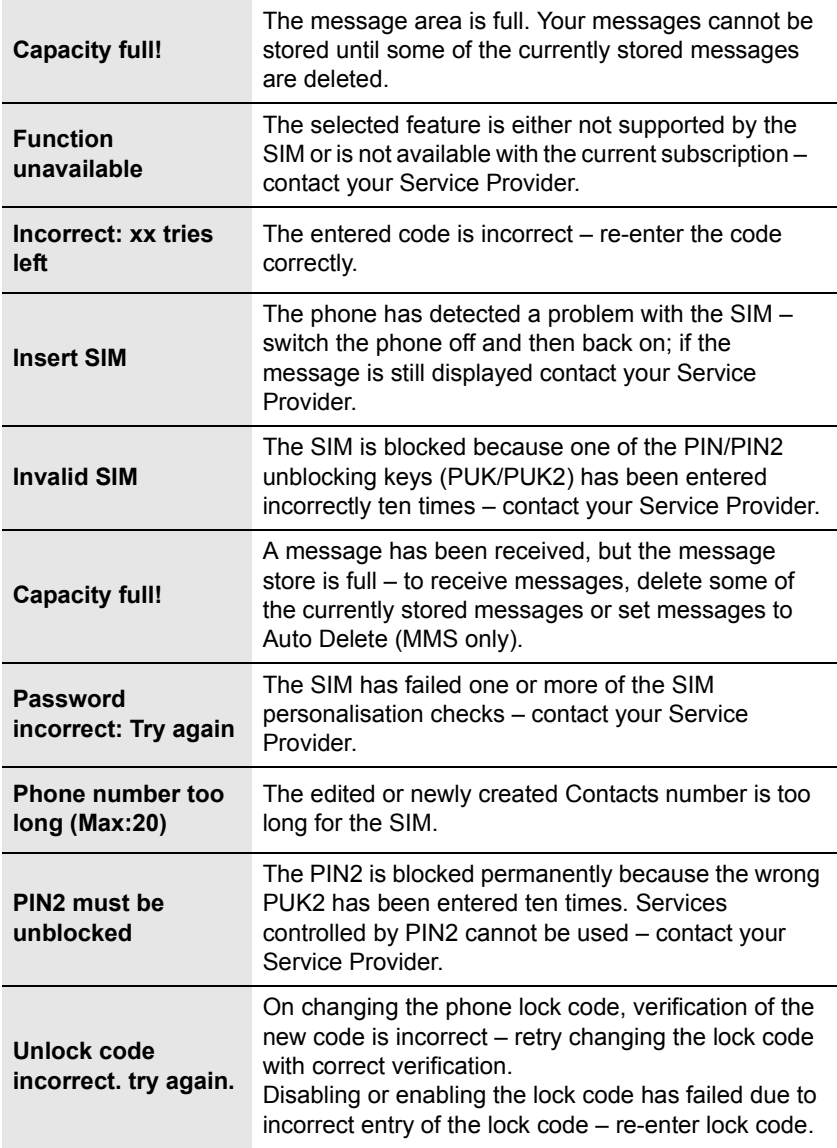

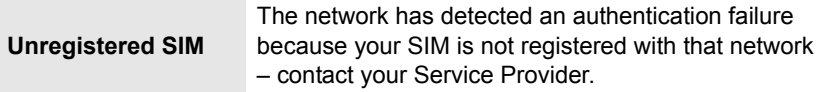

# *Glossary of Terms*

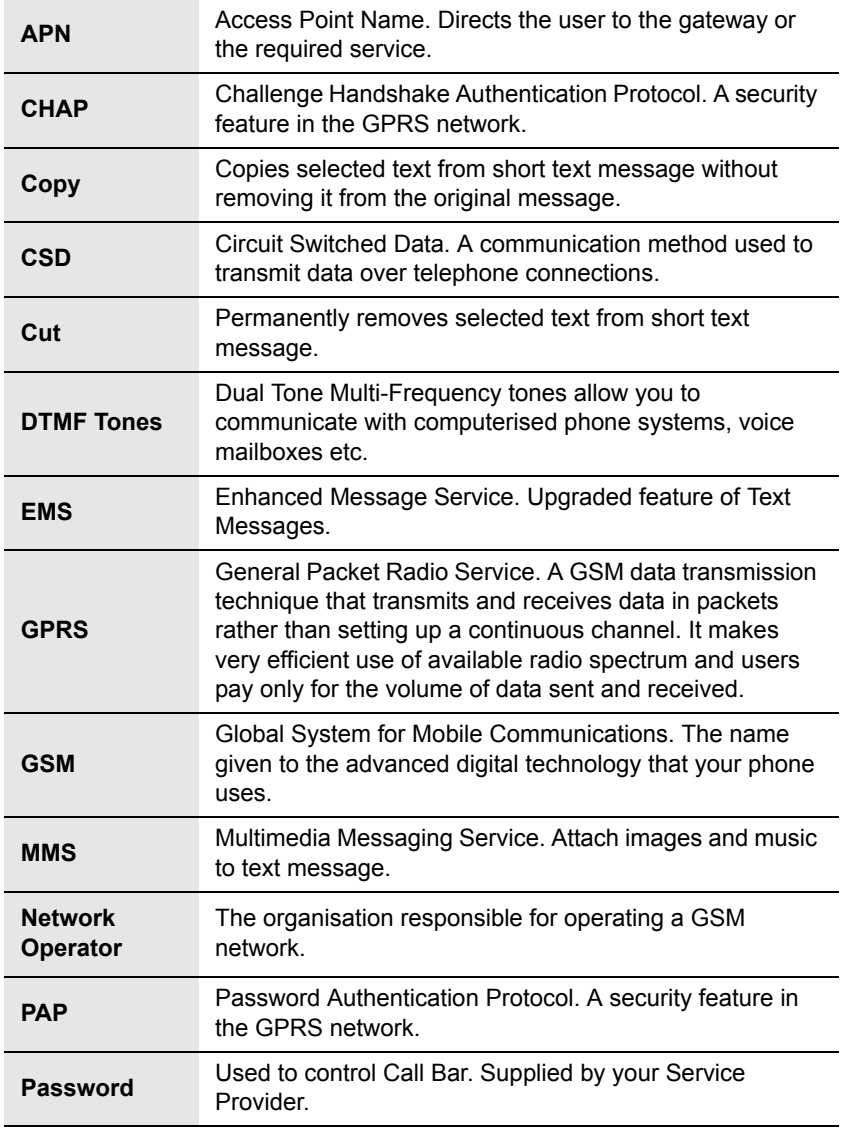

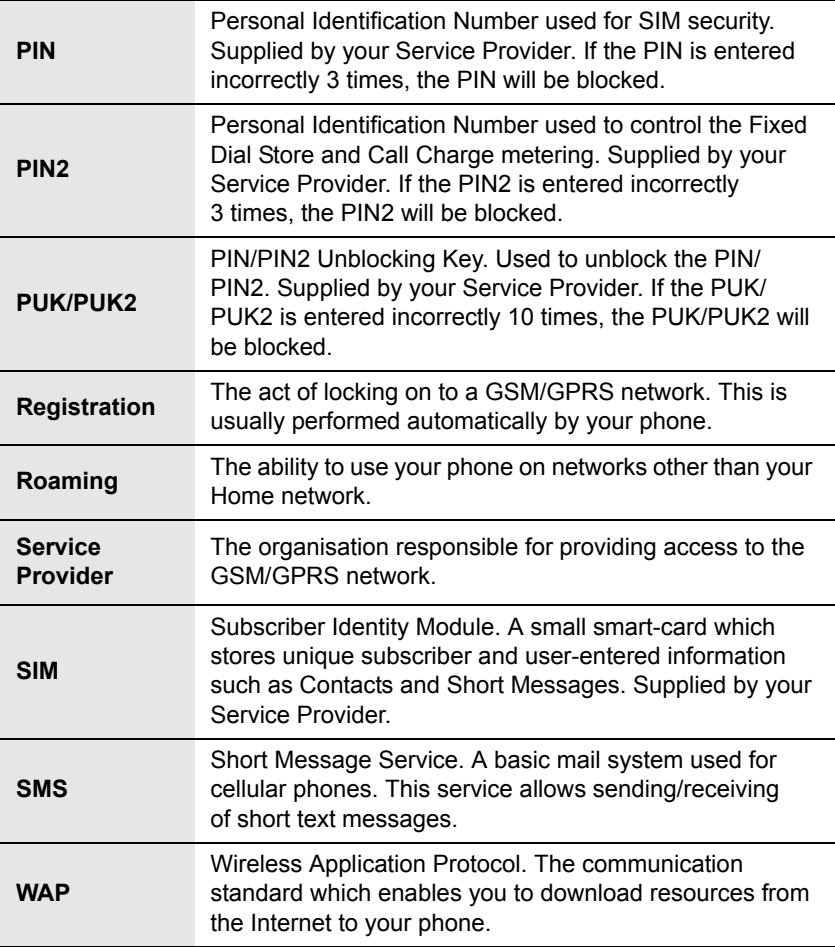

# *Personal Settings*

Use the table below to record your GSM/GPRS WAP settings.

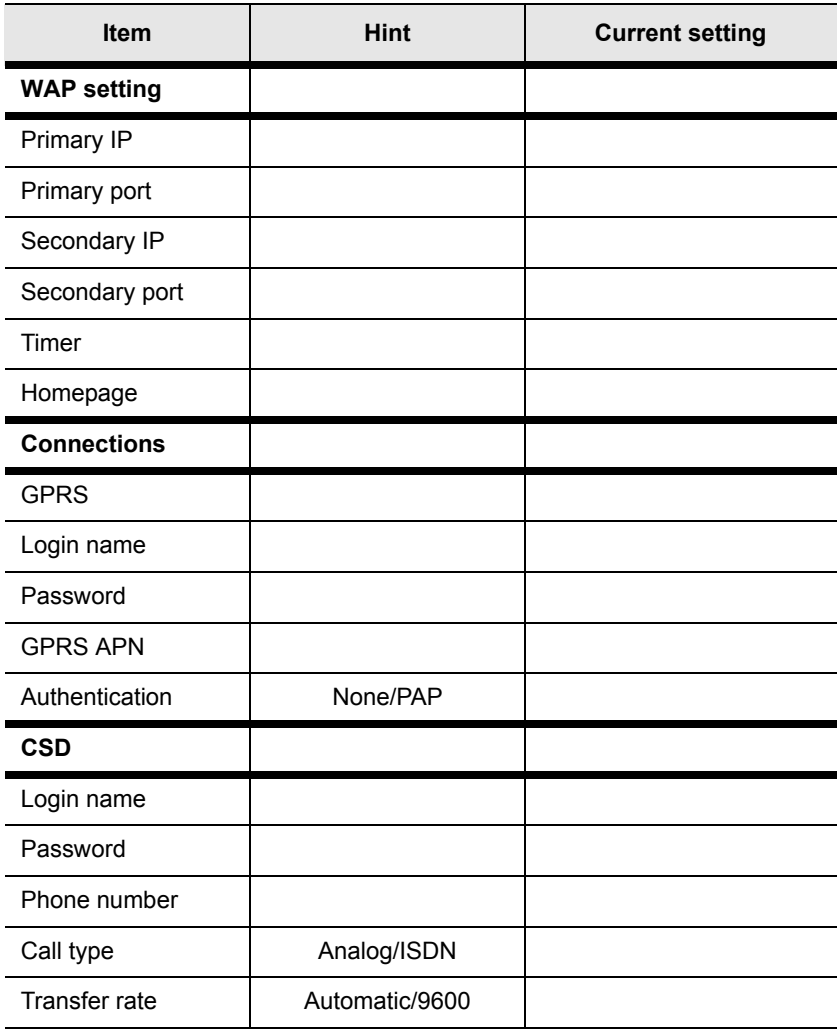

### A

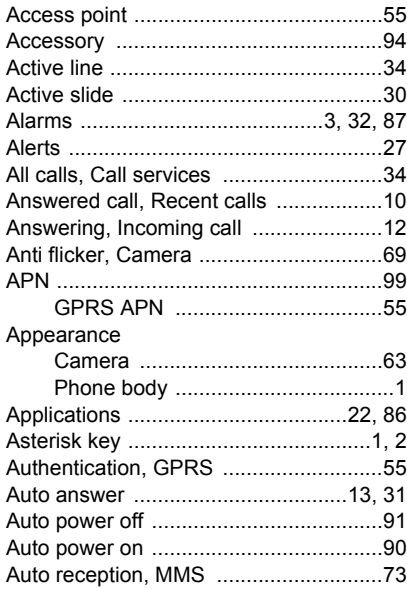

### B

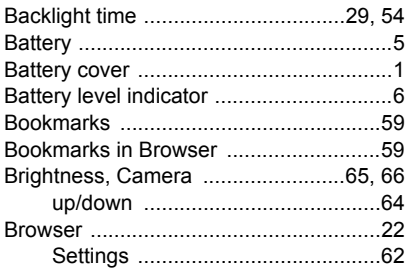

### C

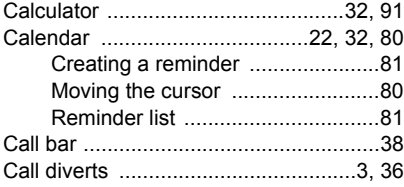

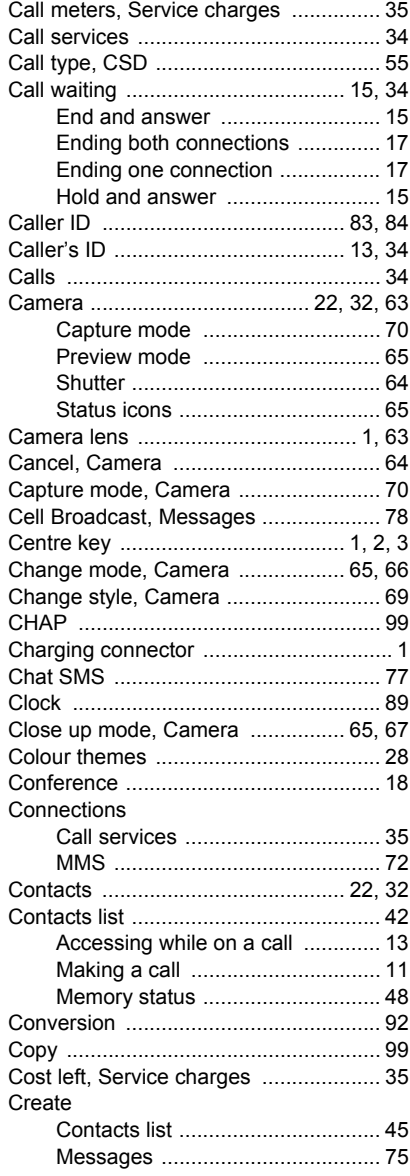

102 *Index* Download from Www.Somanuals.com. All Manuals Search And Download.

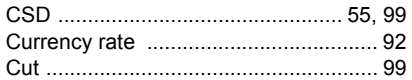

### D

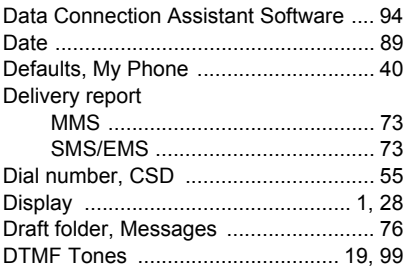

### E

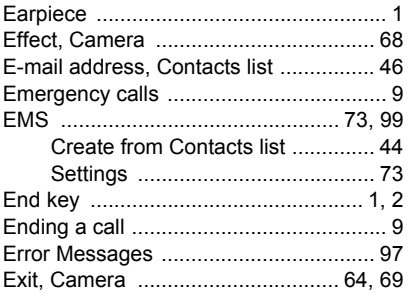

### F

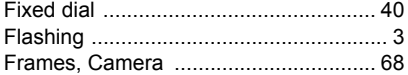

#### G

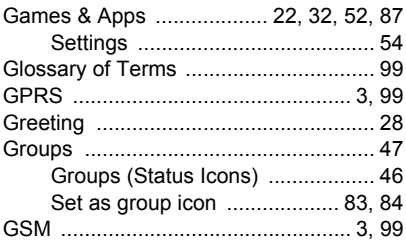

### H

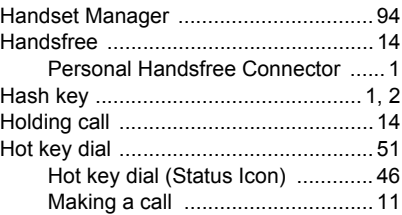

### I

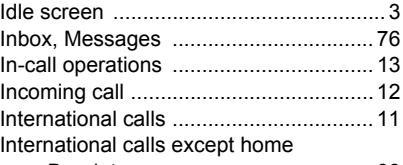

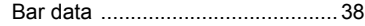

### K

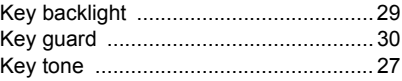

### L

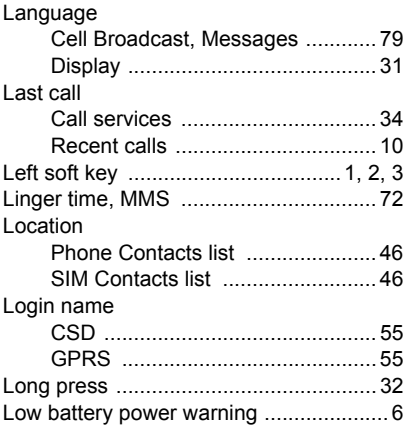

### M

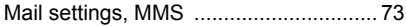

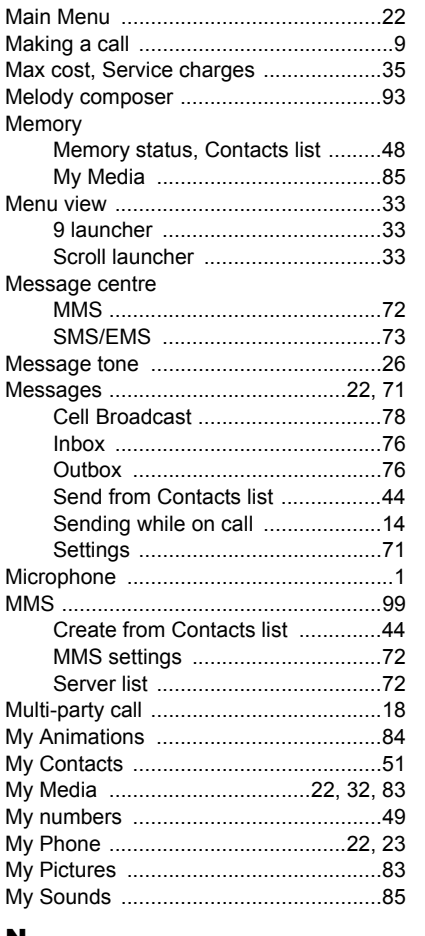

#### N

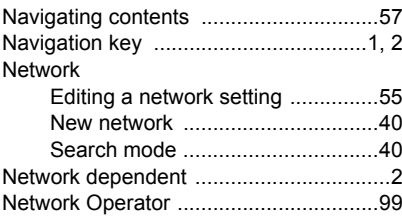

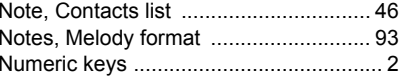

## $3$  o

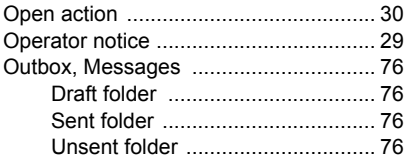

#### P

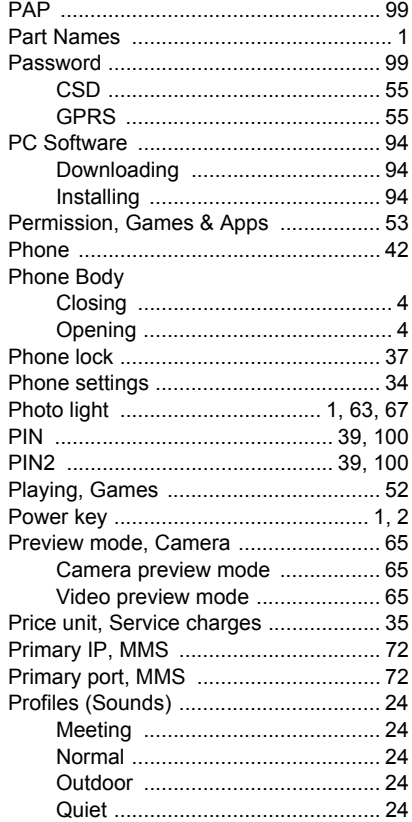

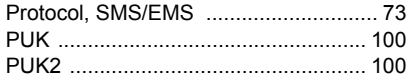

### $\mathbf Q$

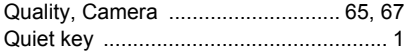

### $\mathbf R$

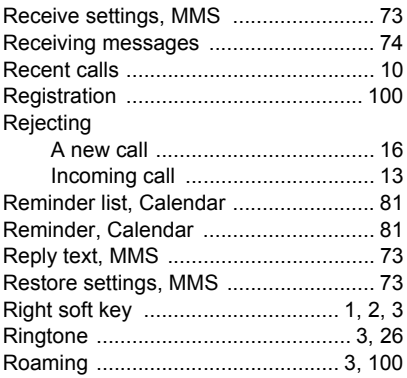

### $\mathbf{s}$

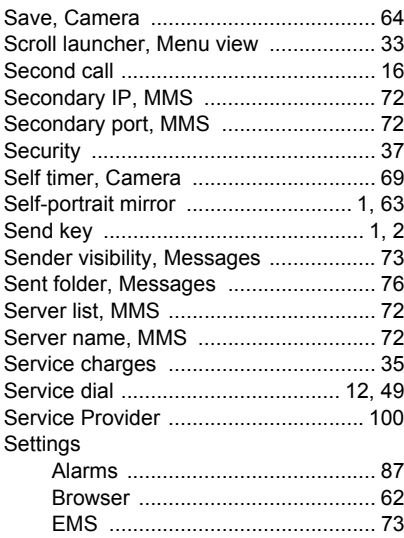

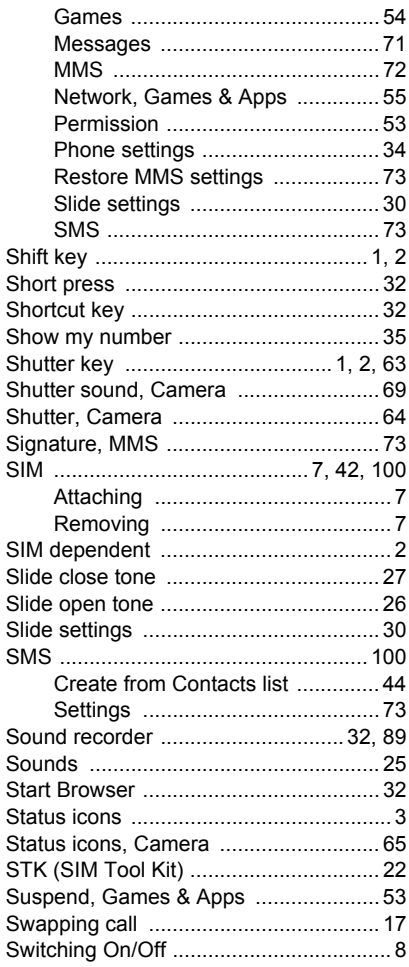

## $\overline{\mathbf{r}}$

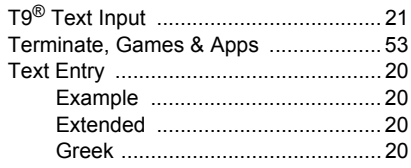
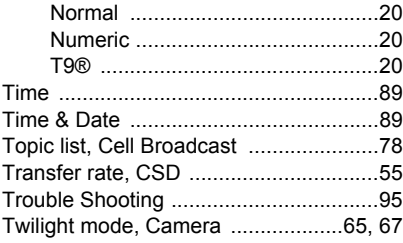

## U

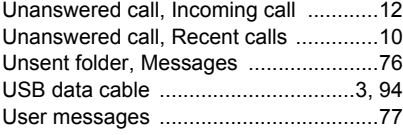

## V

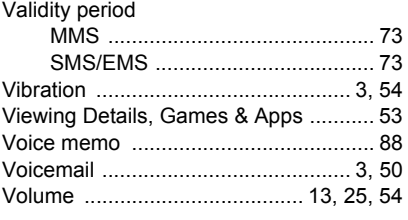

## W

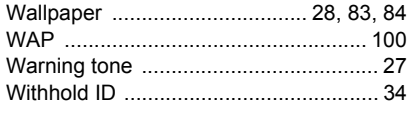

## $^{\prime}$  z

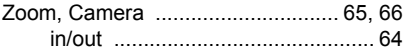

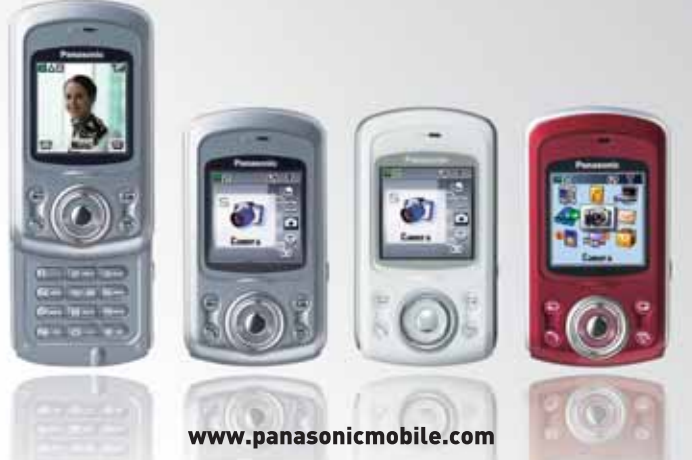

All screen images in this manual are simulated. Some phone colours may not be available in every country.

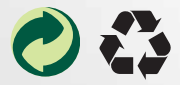

Panasonic Mobile & Automotive Systems Czech s.r.o. Pardubice, Czech Republic

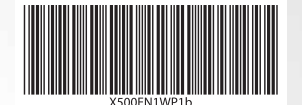

Printed in Czech Republic

Download from Www.Somanuals.com. All Manuals Search And Download.

Free Manuals Download Website [http://myh66.com](http://myh66.com/) [http://usermanuals.us](http://usermanuals.us/) [http://www.somanuals.com](http://www.somanuals.com/) [http://www.4manuals.cc](http://www.4manuals.cc/) [http://www.manual-lib.com](http://www.manual-lib.com/) [http://www.404manual.com](http://www.404manual.com/) [http://www.luxmanual.com](http://www.luxmanual.com/) [http://aubethermostatmanual.com](http://aubethermostatmanual.com/) Golf course search by state [http://golfingnear.com](http://www.golfingnear.com/)

Email search by domain

[http://emailbydomain.com](http://emailbydomain.com/) Auto manuals search

[http://auto.somanuals.com](http://auto.somanuals.com/) TV manuals search

[http://tv.somanuals.com](http://tv.somanuals.com/)